Diese Leseprobe haben Sie beim *A. edv-buchversand.de* heruntergeladen. Das Buch können Sie online in unserem Shop bestellen.

**Hier zum Shop** 

# **Revit installieren, starten und loslegen**

In diesem einleitenden Kapitel wird grundlegend in die Programmbenutzung eingeführt. Sie lernen zuerst den Revit-Bildschirm mit seinen Bedienelementen kennen. Schließlich wird auch die grundlegende Dateiverwaltung erläutert.

## **1.1 Eine Testversion holen**

Testversionen von Revit 2022 für 64-Bit-Windows 10 erhalten Sie direkt von AUTO-DESK über das Internet (www.autodesk.de). Eine Testversion kann 30 Kalendertage (gerechnet ab dem Installationstag) zum Testen benutzt werden. Sie kann auf einem PC nur ein einziges Mal installiert werden.

- http://www.autodesk.de
- - Unter ARCHITEKTUR INGENIEUR- UND BAUWESEN auf KOSTENLOSE TESTVERSIO-NEN klicken.

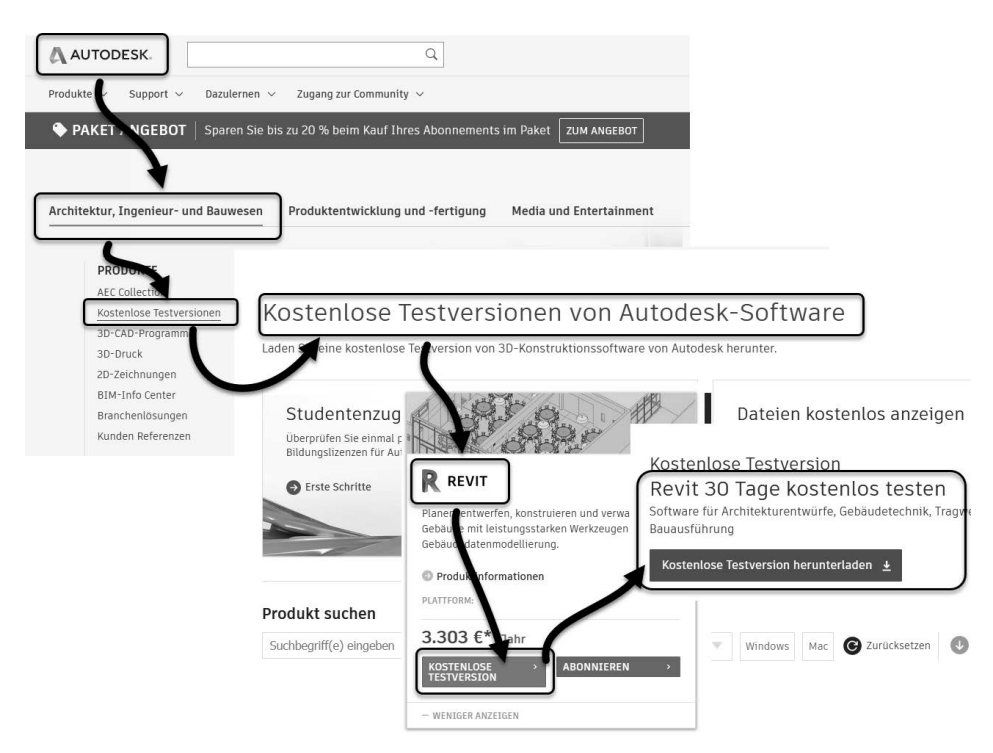

**Abb. 1.1:** Autodesk-Seite mit kostenlosen Revit-Testversionen

Revit installieren, starten und loslegen

- Im nächsten Fenster unter TOP-PRODUKTE wählen Sie in der REVIT-Box KOS-TENLOSE TESTVERSION.
- Es folgt dann eine Info-Seite für die Anforderungen an Ihren Computer, nämlich *Win 10*, mindestens *16 GB Speicher*, schnelle *Internet-Verbindung >10MB/ sec*. Mit WEITER> geht's weiter.
- Auf der nächsten Seite können Sie wegen der Verwendung zwischen FIRMEN-KUNDE (30-Tage-Testversion) und STUDENT (3-Jahre-Studentenversion mit jährlichem Ausbildungsnachweis) wählen. Auch die Sprache ist hier einstellbar. Mit WEITER> geht's weiter.
- Wenn Sie bereits einen *Autodesk-Account* besitzen, wählen Sie danach ANMEL-DEN.
- Wenn Sie noch keinen *Autodesk-Account* besitzen, klicken Sie auf ACCOUNT ERSTELLEN und geben Ihre EMAIL-ADRESSE und ein KENNWORT ein, sowie die geforderten Daten.
- Dann klicken Sie auf DOWNLOAD STARTEN ▼.
- Es wird nun eine Web-Installationsdatei heruntergeladen: C:\Down1oads\ Revit\_2022\_Ship\_20210224\_RTC\_Win\_64bit\_di\_ML\_setup\_webinstall.exe. Sie speichern diese Datei und können darauf doppelklicken, um dann den Download der Programmdateien zu starten.
- - Sobald die nötigen Dateien heruntergeladen sind, meldet sich der *Revit Installationsdialog*.

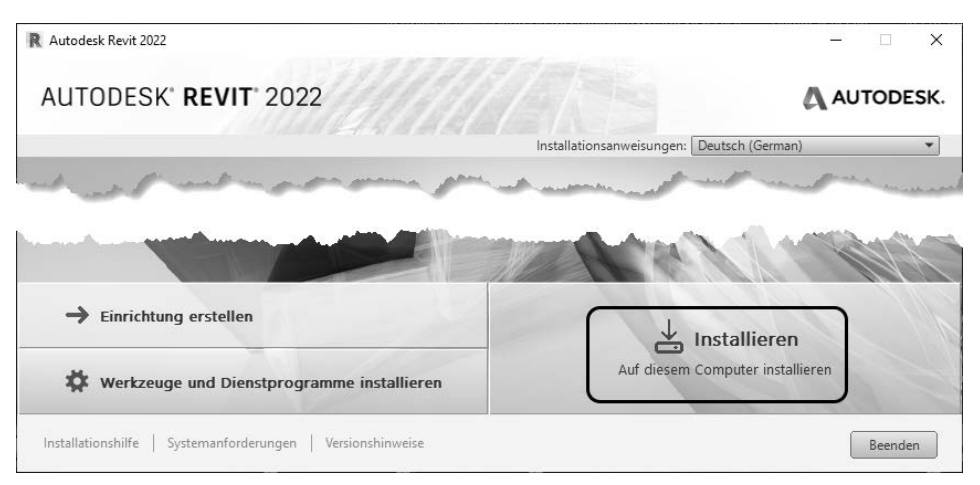

**Abb. 1.2:** Installation starten

■ Anschließend müssen Sie den Lizenzbedingungen zustimmen. Mit WEITER geht's zur Übersicht der zu installierenden Dateien. Hier können Sie auch die Speicherorte der Komponenten noch ändern (*Autodesk Revit 2022*, *Autodesk Revit Content Libraries 2022* und *Autodesk Material Library*).

- Nach erfolgter Installation können Sie das Programm mit JETZT STARTEN ausführen.

Um als Student oder Schüler eine länger nutzbare *Studentenversion* zu erhalten, können Sie auf der Download-Seite gleich in die Kategorie KOSTENLOSE SOFTWARE FÜR SCHÜLER UND STUDENTEN gehen. Alternativ besuchen Sie direkt die Seite students.autodesk.com.

Dort müssen Sie sich identifizieren und Ihre Bildungseinrichtung angeben. Wenn Sie die nicht finden, gibt es die Option CAN'T FIND ..., bei der Sie den Namen der Bildungseinrichtung selbst eingeben. Sie müssen auch einen Ausbildungsnachweis Ihrer Bildungseinrichtung beibringen. Die Erstinstallation der Software muss auf *dem* Rechner erfolgen, auf den Sie die Software heruntergeladen haben. Per E-Mail erhalten Sie dann auch die Studentenlizenz.

Die Studentenversion ist bei jährlichem Ausbildungsnachweis länger gültig als die Testversion, darf aber wie die normale Testversion nicht kommerziell benutzt werden.

#### Hinweis

Bitte beachten Sie, dass der Verlag weder technischen noch inhaltlichen Support für die Revit-Testversionen übernehmen kann. Bitte wenden Sie sich ggf. an den Hersteller Autodesk: www.autodesk.de.

#### **1.1.1 Hard- und Software-Voraussetzungen**

Revit 2022 läuft unter Microsoft-*Windows 10* (*64-Bit).*

Zusätzlich ist mindestens Microsoft Internet Explorer 10.0 für die Installation und Hilfefunktion nötig.

Bei der Hardware wird mindestens *SSE2*-Technologie mit folgenden Prozessoren vorausgesetzt:

- *Intel-Pentium*®*, -Xeon*®*, oder i-Serie-Prozessor*
- *AMD<sup>®</sup>-Prozessor*

Höchstmögliche Geschwindigkeit wird empfohlen.

Ferner wird benötigt:

- mindestens *8 GB RAM*
- Bildschirmauflösung ab 1280x1024 Pixel mit True Color, empfohlen werden *1600x1050* Pixel und bis Ultra-High (4K)
- Grafikkarte mit *True Color* (24 Bit) für einfache Grafiken, empfohlen werden *DirectX11*-Grafikkarten mit Shader-Modell 3
- *30 GB freier* Speicherplatz auf der Festplatte zum Betrieb

- *Microsoft-Mouse*-kompatibles Zeigegerät (am besten optische Wheel-Mouse), *3Dconnection*®*-kompatible Maus* (z.B. SpaceMouse)

Grafikkarte und Treiber werden beim ersten Start auf ihre Leistung überprüft und die Voreinstellungen für fortgeschrittene 3D-Darstellungen ggf. angepasst.

Wer viel im 3D-Bereich arbeitet und fotorealistische Darstellungen erzeugt, sollte mit RAM-Speicher nicht sparen und vielleicht auf 16 GB aufrüsten, ebenso mindestens 3-GHz-Prozessoren und eine Grafikauflösung bis 4K verwenden.

Auf dem *MAC-Rechner* müssten Sie mit der Software *Parallels Desktop*® einen virtuellen PC mit *Windows-10 Betriebssystem* installieren, um dann dort Revit zu benutzen.

# **1.2 Installierte Programme**

Nach erfolgter Installation steht Ihnen neben Revit noch ein Viewer zur Verfügung, die Sie beide unter der Kategorie AUTODESK finden, wenn Sie auf das Windows-Logo links unten klicken und dann links oben ALLE APPS wählen (Abbildung 1.4):

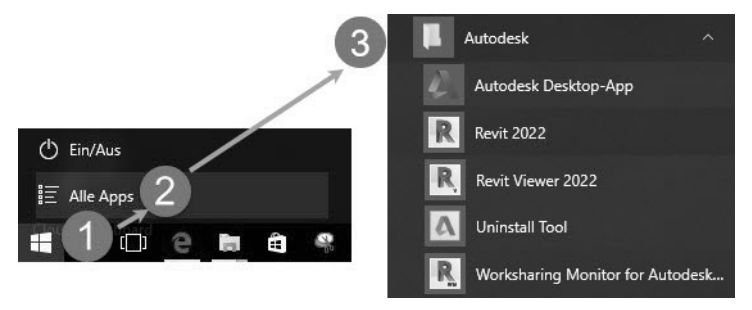

**Abb. 1.3:** Aufruf der Programme unter Windows 10

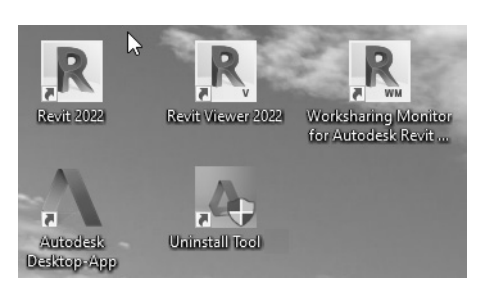

**Abb. 1.4:** Revit-Komponenten bei Windows 10

- REVIT 2022 Das Hauptprogramm.
- REVIT VIEWER 2022 ist ein reduziertes Revit-Programm nur zur Anzeige und zum Plotten von Revit-Zeichnungen.
- UNINSTALL TOOL Ein Universalprogramm für alle Autodesk-Programme zum erleichterten Deinstallieren einzelner Komponenten oder alter Programme.
- WORKSHARING MONITOR FOR AUTODESK REVIT (nicht bei der LT-Version) Ein Zusatz zur Anzeige des Zustands der Dateien bei Arbeitsteilung in Team-Projekten.

# **1.3 Revit starten**

Beim ersten Start des Programms mit einem Klick auf das Revit-Symbol auf dem Desktop können Sie entweder das Programm aktivieren lassen, wenn Sie es als lizenzierte Version benutzen wollen, oder für 30 Kalendertage als Testversion ausführen. Wenn Sie dazu einfach PRODUKT AUSFÜHREN anklicken, werden Sie regelmäßig informiert, wie viele Kalendertage Ihnen noch für die Testversion verbleiben.

#### Tipp

#### **Strikte 30-Kalendertage-Test-Phase!**

Bedenken Sie bei der Installation auch, dass die Test-Phase exakt vom Installationstag an in Kalendertagen zählt und eine spätere Neuinstallation zur Verlängerung der Test-Phase keinen Zweck hat. Nach den 30 Tagen ab Erstinstallation kann die Software nur noch nach Kauf benutzt werden!

Spezielle Anpassungen können Sie jederzeit unter DATEI|OPTIONEN|BENUTZER-OBERFLÄCHE vornehmen.

## **1.3.1 Start**

Nach dem Programmstart finden Sie links die Kategorien MODELLE und FAMILIEN und rechts davon die zuletzt bearbeiteten Projekte. Unter *Projekten* versteht man die eigentlichen Konstruktionen, die Sie mit Revit erstellen wollen. Unter *Familien* werden hier die Normteile wie Möbel, Standard-Zukaufteile und auch alle Einzelkomponenten verstanden, die Sie eventuell selbst für Ihre Projekte erstellen.

Die normale Programmnutzung beginnt mit MODELLE|NEU <sup>0</sup>, <sup>0</sup> (Abbildung 1.5) oder für ein bestehendes Projekt mit MODELLE|ÖFFNEN bzw. durch Anklicken eines Vorschaubildes.

Zu Beginn eines neuen Projekts bzw. Modells werden Sie noch nach der Vorlagendatei gefragt. Für unsere Konstruktionen soll die Vorlage BIM ARCHITEKTUR UND INGENIEURBAU (VEREINFACHT)  $\bullet$ ,  $\bullet$  verwendet werden. Mit der Wahl der spezifischen Vorlage bestimmen Sie die gewünschte Disziplin bzw. die gewünschte logische Gliederung in verschiedene Gewerke (Abbildung 1.6).

■ Mit der Vorlage <KEINE AUSWAHL> erhalten Sie eine sehr vereinfachte Projektstruktur mit einem einzigen Geschoss und wenig vorgegebener Struktur. Diese Vorlage wäre für kleine Projekte geeignet, die dann in größere eingefügt werden sollen.

- Die Vorlage BIM ARCHITEKTUR UND INGENIEURBAU ist schon sehr professionell gegliedert und enthält viele Bezugsebenen für die diversen Gewerke. Sie eignet sich zum Lernen nicht so gut.
- Die Vorlage BIM GEBÄUDETECHNIK ist dann für den gebäudetechnischen Ausbau Ihres Projekts gedacht.
- In diesem Buch wird vornehmlich mit der überschaubaren BIM ARCHITEKTUR UND INGENIEURBAU (VEREINFACHT) gearbeitet.

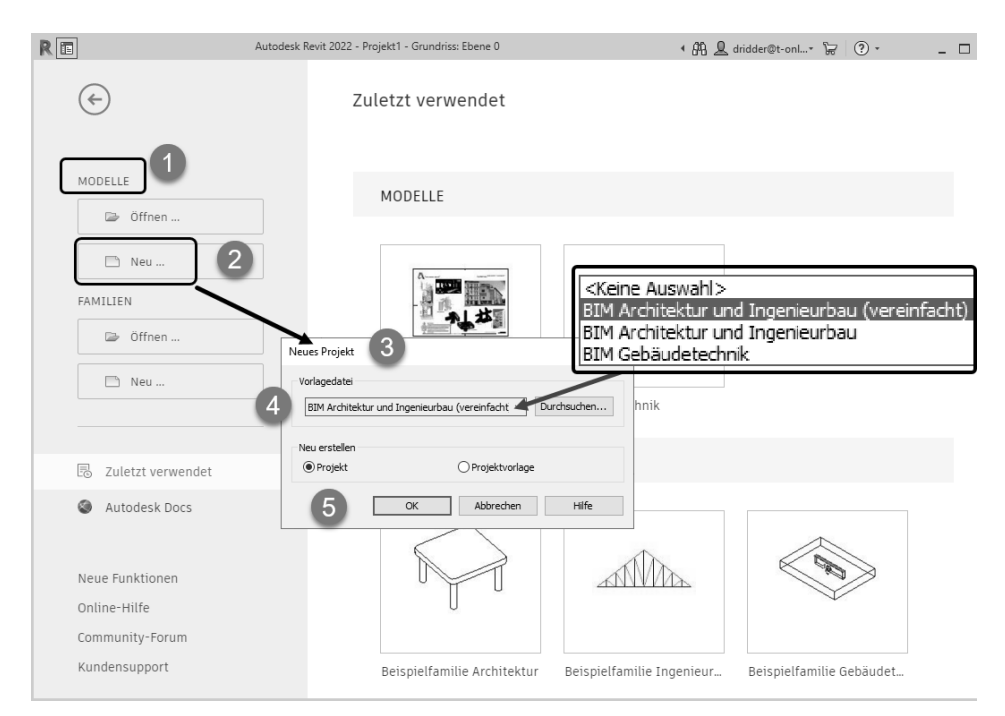

**Abb. 1.5:** Begrüßungsseite von Revit und Projektstart

Mit der Abkürzung BIM (Building Information Model) soll darauf hingewiesen werden, dass es sich hier nicht nur um Konstruktionszeichnungen für einzelne Geschosse handelt, sondern um komplexe miteinander verknüpfte Projektdateien, die auch sofortige Auswertungen von Mengen, Massen und Volumina der konstruierten Bauelemente erlauben.

Die verschiedenen Vorlagen unterscheiden sich in der Projektstruktur und der Sichtbarkeit der verschiedenen Elemente (Abbildung 1.6). Dies zeigt sich deutlich an der unterschiedlichen Strukturierung im Projektbrowser. In den anderen Vorlagen finden sich zusätzliche Konstruktionsebenen z.B. für die vereinfachte Positionierung von Installationselementen mit passenden Höhenvorgaben.

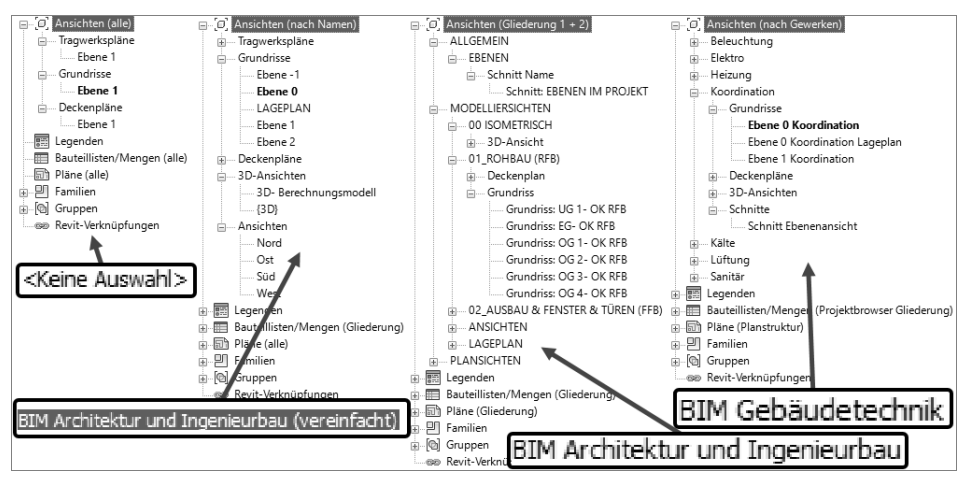

**Abb. 1.6:** Projektstrukturen der einzelnen Vorlagen

# **1.4 Die Revit-Benutzeroberfläche**

Die Bedienelemente der Revit-Benutzeroberfläche zeigt Abbildung 1.7.

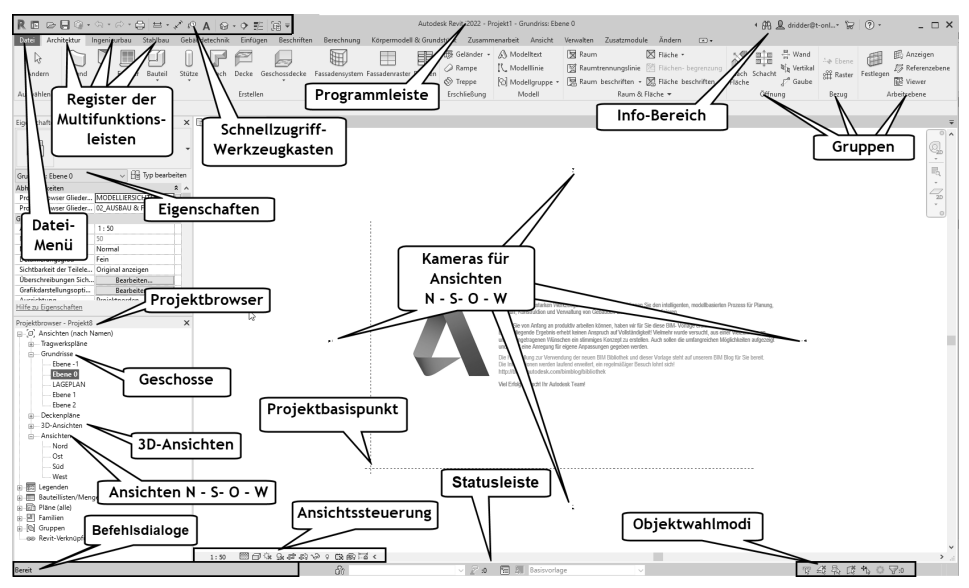

**Abb. 1.7:** Revit-Benutzeroberfläche

#### **1.4.1 Programmleiste**

Als oberste Leiste erkennt man die *Programmleiste*. In dieser Leiste wird der Name des gerade in Arbeit befindlichen Projekts angezeigt, hier zu Beginn Projekt1.rvt.

Revit zeigt hier die aktuelle Projektdatei mit der aktuellen Ansicht – hier Grundriss: Ebene 0 – an. Die Dateiendung für Revit-Projekte ist stets \*.RVT (für **R**e**V**i**T**).

#### **1.4.2 Dateimenü**

Ganz links oben unter dem Revit-Symbol R liegt das Menü DATEI. Dieses Werkzeug bietet eine Sammlung von Dateibearbeitungsbefehlen:

- einen schnellen Zugriff auf LETZTE DOKUMENTE [6], GEÖFFNETE DOKUMENTE [3],
- die wichtigsten Dateiverwaltungsbefehle wie NEU , ÖFFNEN , SPEICHERN  $\Box$ , SPEICHERN UNTER  $\Box$  und EXPORTIEREN  $\rightarrow$ , DRUCKEN  $\Box$  und
- unter SCHLIEßEN  $\Box$  die Möglichkeit zum Schließen des aktuellen Projekts,
- ganz unten die Schaltfläche OPTIONEN mit Zugriff auf viele Grundeinstellungen des Programms wie z.B. das Intervall für die automatische Sicherung (Vorgabe 30 Minuten),
- und ganz rechts unten eine Schaltfläche zum BEENDEN der Revit-Sitzung. Falls Sie noch nicht gespeichert hatten, wird Ihnen das Speichern angeboten.

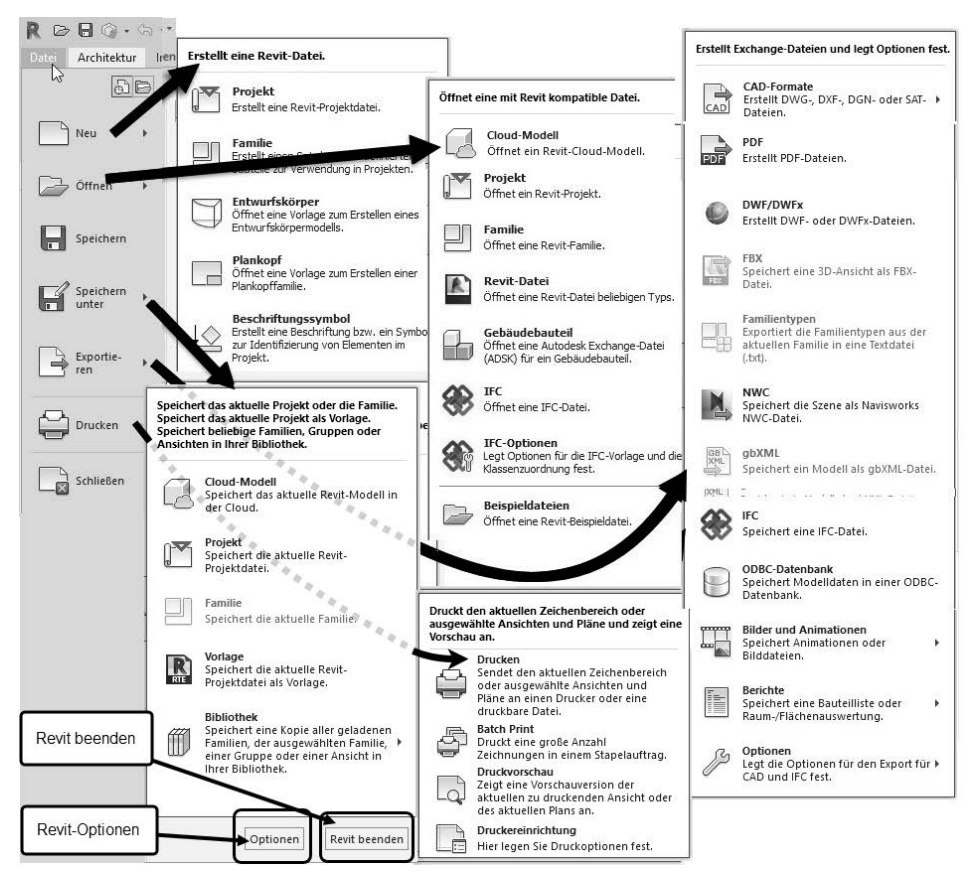

**Abb. 1.8:** Das Dateimenü und seine Funktionen

#### **1.4.3 Schnellzugriff-Werkzeugkasten**

Gleich oben neben dem REVIT-ICON R finden Sie den SCHNELLZUGRIFF-WERK-ZEUGKASTEN (Abbildung 1.9). Darin liegen die wichtigsten und meistgebrauchten Befehlswerkzeuge wie

- die REVIT-STARTSEITE ■, auf der Sie weitere Projekte parallel öffnen könnten.
- die Dateiwerkzeuge NEU □ (vorgabemäßig nicht aktiviert), ÖFFNEN ②, SPEI-CHERN **H**, MIT ZENTRALDATEI SYNCHRONISIEREN **C.** Letzteres ist wirksam, wenn Sie ein Zusatzprogramm für die Verwaltung von Team-Projekten besitzen, das eine Zentraldatei in der Cloud verwaltet.
- ferner die beiden Werkzeuge ZURÜCK (☆ und WIEDERHERSTELLEN ♂, um einen oder mehrere Befehle rückgängig zu machen bzw. dies zu widerrufen. Neben ZURÜCK und WIEDERHERSTELLEN finden Sie kleine schwarze Dreiecke, die Symbole zum Aufklappen. Dahinter verbirgt sich die Änderungshistorie mit der Möglichkeit, gleich mehrere Befehle rückgängig zu machen oder wiederherzustellen.
- PLOTTEN Hiermit können die komplette aktuelle Ansicht, der momentan sichtbare Teil davon oder ausgewählte Ansichten oder Pläne mit dem Standard-Plotter geplottet werden.
- $\blacksquare$  MESSEN  $\equiv$  Hiermit können Sie Maße in Ihrer Konstruktion zur Information abnehmen, ohne permanent eine Bemaßung erstellen zu müssen. Mit der Option ZWISCHEN ZWEI REFERENZEN MESSEN kann der Abstand zweier Punktpositionen ermittelt werden oder mit AN ELEMENT ENTLANG MESSEN die Länge eines linearen Elements.
- AUSGERICHTETE BEMAßUNG √ → ist ein sehr universeller Bemaßungsbefehl mit vielen Optionen, der permanente Bemaßungen für komplette Wände inklusive der Öffnungen oder Wandverschneidungen erstellen kann.
- $\blacksquare$  NACH KATEGORIE BESCHRIFTEN  $\ulcorner\mathbb{O}\,$  erzeugt eine Beschriftung, die für jede Element-Kategorie einstellbar ist, wie z.B. Nummerierung der Fenster und Türen.
- TEXT A erstellt einen beliebig einzugebenden Beschriftungstext.
- 3D-ANSICHT ۞ Dies ist der schnellste Weg in die Standard-3D-Ansicht. Dahinter verbergen sich noch die Option zur Positionierung einer KAMERA mit Schwenk in die perspektivische Ansicht und der WALKTHROUGH zum Erzeugen eines bewegten Kamerapfads.
- SCHNITT  $\diamondsuit$  dient zum Zeichnen eines *Schnittverlaufs* und erzeugt automatisch eine *Schnittansicht* sowie eine SCHNITT-Kategorie im PROJEKTBROWSER.
- $\blacksquare$  FEINE LINIEN  $\mathbb{F}$  schaltet von der Anzeige mit zeichentechnisch vorgeschriebener echter Linienstärke zur Anzeige mit extra dünnen Linien um und umgekehrt. Das ist zur präzisen Überprüfung kritischer Positionen sehr nützlich.
- INAKTIVE ANSICHTEN SCHLIEßEN Bz schließt aktuell nicht sichtbare Ansichtsfenster.
- $\blacksquare$  FENSTER WECHSELN  $\boxplus$  wechselt zwischen verschiedenen Ansichtsfenstern.

Rechts daneben finden Sie die Drop-down-Liste v SCHNELLZUGRIFF-WERKZEUG-KASTEN ANPASSEN, um Werkzeuge zu entfernen oder wieder aufzunehmen. Auch können hier beliebige Werkzeuge aus den Multifunktionsleisten-Registern darunter leicht hinzugefügt werden. Dazu gehen Sie mit einem Rechtsklick auf ein Werkzeug und wählen dann die Kontextmenüfunktion ZUM SCHNELLZUGRIFF-WERKZEUGKASTEN HINZUFÜGEN.

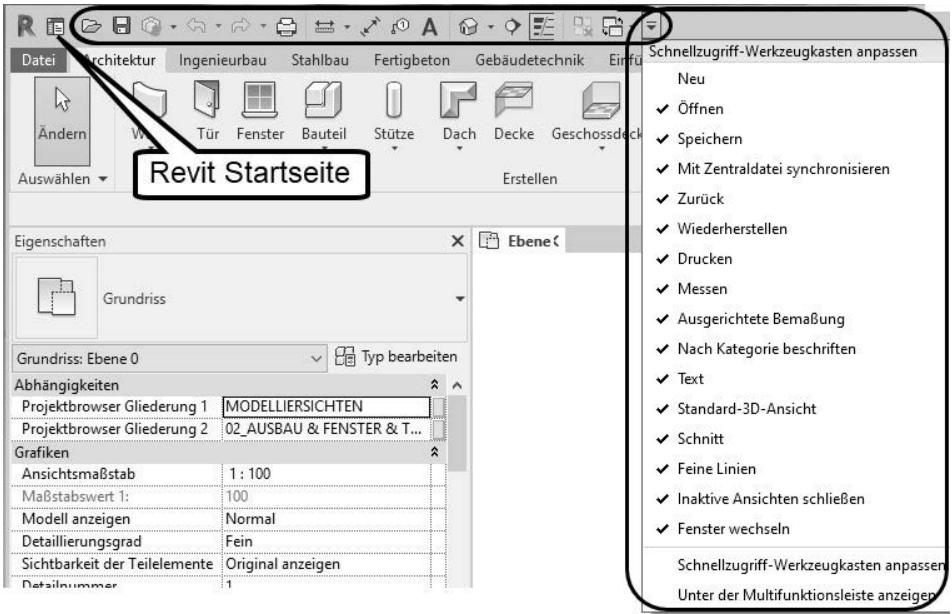

**Abb. 1.9:** SCHNELLZUGRIFF-WERKZEUGKASTEN und Kontextmenü

## **1.4.4 Die Info-Leiste**

Oben rechts in der INFO-LEISTE finden Sie sechs Werkzeuge zur Information und Kommunikation:

- DURCHSUCHEN ermöglicht die Suche nach Begriffen in der *Revit-Hilfe-Dokumentation* und bei *Autodesk-Online* im Internet. Sie können dort einen Begriff eingeben und dann auf das Fernglassymbol klicken. Die Fundstellen werden durchsucht, und Sie können sie zum Nachschlagen anklicken.
- AUTODESK ACCOUNT dient zur Anmeldung in der Cloud unter einer Autodesk-Kunden-ID. Sie können dort Zeichnungen hinterlegen, die sich von jedem Ort aus abrufen lassen.
- AUTODESK APP STORE Hierüber gelangen Sie in den AUTODESK APP STORE, wo Sie zahlreiche Zusatzfunktionen gratis oder gegen Gebühr herunterladen können.
- - ? – bietet mit *Hilfe* die übliche Online-Hilfe zur Information über Befehle und Verfahren an. Im Punkt *Info über Autodesk Revit 2022* und weiter unter *Produktinformationen* können Sie die Daten Ihrer Installation und Registrierung finden.

#### **1.4.5 Multifunktionsleiste, Register, Gruppen und Flyouts**

Unterhalb der Programmleiste erscheint die *Multifunktionsleiste* mit zahlreichen *Registern*. Jedes *Register* enthält thematisch gegliederte *Gruppen* von Befehlen. Diese *Gruppen* können teilweise noch aufgeblättert werden. Das erkennt man dann am kleinen schwarzen Dreieck  $\blacktriangleright$  im unteren Rand. Das Aufblättern kann über eine Pin-Nadel fixiert werden. Auch einzelne Funktionen mit  $\star$  lassen sich so aufblättern.

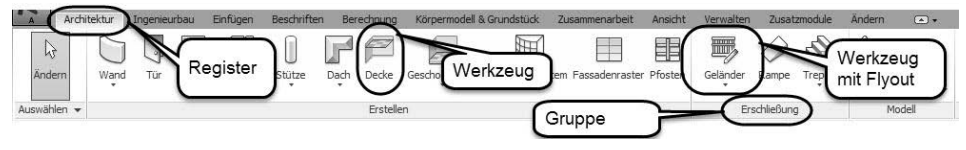

**Abb. 1.10:** Struktur der Multifunktionsleisten mit Registern, Gruppen, Werkzeugen

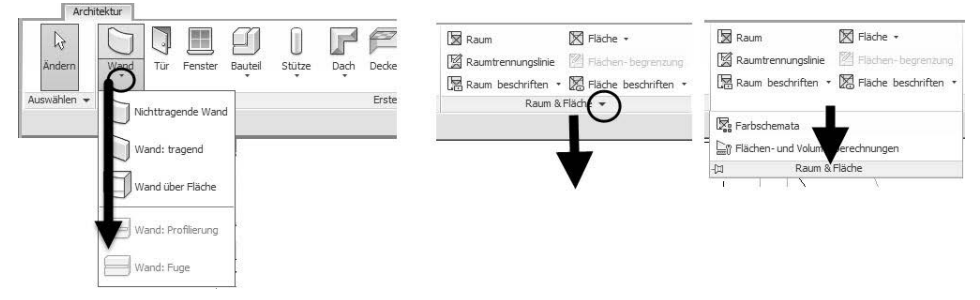

**Abb. 1.11:** Flyouts bei Werkzeugen und Gruppen

In manchen *Gruppentiteln* finden Sie rechts einen kleinen schrägen Pfeil (Süd-Ost-Pfeil). Dahinter befinden sich üblicherweise spezielle Einstellungen und Stile für die Befehle dieser Gruppe.

Eine Gruppe kann auch nach einem Klick auf den Gruppennamen  $\bullet$  auf die Zeichenfläche gezogen werden  $\Theta$ .  $\Theta$ . Sie wird ggf. erst dann mit voller Breite dargestellt, d.h. mit allen Funktionen. Zum Repositionieren der Gruppe klickt man sie an  $\bullet$  und hat dann zwei Optionen. An der Griffleiste links  $\bullet$  kann man sie direkt wieder mit gedrückter Maustaste in die Registerleiste ziehen  $\bullet$ . Alternativ kann man auch auf das kleine Werkzeug in der rechten Leiste 6 klicken, um die Gruppe an ihre Ursprungsposition  $\bullet$  zu bringen.

**Kapitel 1** Revit installieren, starten und loslegen

|                                                   | ekt1 - Grundriss: Ebene 0<br>Verwalten Zusatzmodule Ändern<br>enarbeit<br>Ansicht                                                                                     | $(2)$ .<br>4 AA 见 dridder@t-onl > P<br>$\circledcirc$                                                                                                    | $\times$ |
|---------------------------------------------------|----------------------------------------------------------------------------------------------------|----------------------------------------------------------------------------------------------------|----------|
|                                                   | <b>反 Raum</b><br>⊠ Fläche *<br>Raumtrennungslinie & Flächen- begrenzung<br>Raum beschriften · X Fläche beschriften ·<br>ppe *<br>Raum & Fläche v                      | $\frac{pq}{m}$ Wa<br><b>的 Anzeigen</b><br>图图<br>⊕ Ebene<br>& Vertikar<br>Referenzebene<br>Nach Sehacht<br>Raster<br>Festlegen<br>Gaub<br><b>配</b> Viewer<br>Fläche<br>Arbeitsebene<br>Bezug-<br>offnung |          |
| ndriss: Ebene<br>Ansicht<br>Modelllinie<br>Modell | eine Gruppe kann man am<br>Gruppentitel herausziehen<br>Raum beschriften - X Fläche beschrift<br><b>XPaum Employee Wand</b><br>a <sub>le</sub> Vertil<br>Nach Schacht | dridder@t-onl<br>$\circledR$<br>F X<br>6<br>und dann auf dieses<br>begrenzur<br>o Raster<br>,tleger<br>Icon klicken<br>Bezug<br>Nach Schacht Wand Vertikal Gaubi<br>Fläche                              |          |
| Σ<br>Fläche                                       | Gaub.<br>Fläche<br>Öffnung<br>X E S V<br>Nach Schacht Wand Vertikal Gaub<br>Öffnung                                                                                   | Öffnung<br>$\frac{2}{2}$<br>zum<br>Nach Schacht Wand Vertikal Gaube<br>Repositionieren<br>Fläche<br>4<br>hier anklicken<br>Öffnung                                                                      |          |

**Abb. 1.12:** Gruppe auf Zeichenfläche ziehen und wieder zurücksetzen

In der Multifunktionsleiste werden folgende Register angeboten:

- **E** ARCHITEKTUR
	- enthält die grundlegenden *Konstruktionsbefehle* in den Gruppen ERSTELLEN und ERSCHLIEßUNG mit den Werkzeugen für WAND, TÜR, FENSTER, DACH, GESCHOSSDECKE und TREPPE, um nur die fundamentalen zu nennen.
	- Aber auch Funktionen für zweidimensionale Zeichnungsobjekte und *Hilfsgeometrien* wie MODELLTEXT und MODELLLINIE liegen hier in der Gruppe MODELL.
	- Die Raumstempel und Flächenberechnungen können mit den Werkzeugen in RAUM & FLÄCHE erzeugt werden.

#### Tipp

Eine *Legende für Raumstempel* finden Sie nicht hier, sondern im Register AN-SICHT!

- Unter ÖFFNUNG finden sich verschiedenste Werkzeuge für Wand-, Deckenund Dachdurchbrüche.
- Unter BEZUG können Sie mit RASTER Hilfslinien in Draufsichten und seitlichen Ansichten definieren, die Hilfsebenen vertikal zu den Geschossen

erzeugen, sowie mit REFERENZEBENE weitere Hilfsebenen mit beliebiger Neigung in Seitenansichten und Schnitten festlegen, die zur Festlegung von Arbeitsebenen verwendet werden können.

- Und schließlich bietet die Gruppe ARBEITSEBENE für die Fälle, wo eine andere Ebene als die normale Draufsicht zum Zeichnen benötigt wird, unter FESTLEGEN die ARBEITSEBENEN an, die sich an RASTERLINIEN, REFERENZ-EBENEN oder *Objektflächen* orientieren können.

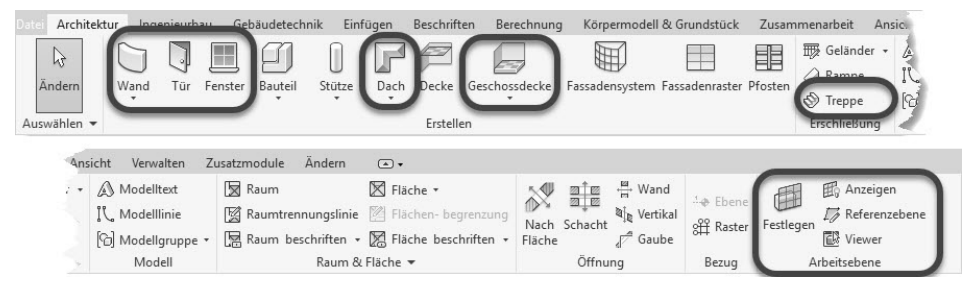

**Abb. 1.13:** Register ARCHITEKTUR

- - INGENIEURBAU
	- $\blacksquare$  Im Register INGENIEURBAU finden sich in der Gruppe INGENIEURBAU neben dem aus dem Register ARCHITEKTUR schon bekannten Befehl STÜTZE weitere Konstruktionsbefehle für Tragwerkselemente wie TRÄGER und STREBE. TRÄGERSYSTEME werden für große Decken und Dachstühle interessant, das Werkzeug RASTER in der Gruppe BEZUG vereinfacht das Positionieren regelmäßig angeordneter Stützen.
	- Die Gruppe BEWEHRUNG bietet Funktionen für verschiedene Bewehrungen an.
	- Unter MODELL|BAUTEIL können Sie entweder aus einer umfangreichen Bibliothek seltener benutzte Bauelemente auswählen oder eigene Bauteile als Volumenkörper erstellen.
	- Bei den ÖFFNUNGEN werden hier neben den schon aus dem Register ARCHI-TEKTUR bekannten auch *Durchbrüche in Trägern* bei NACH FLÄCHE angeboten.

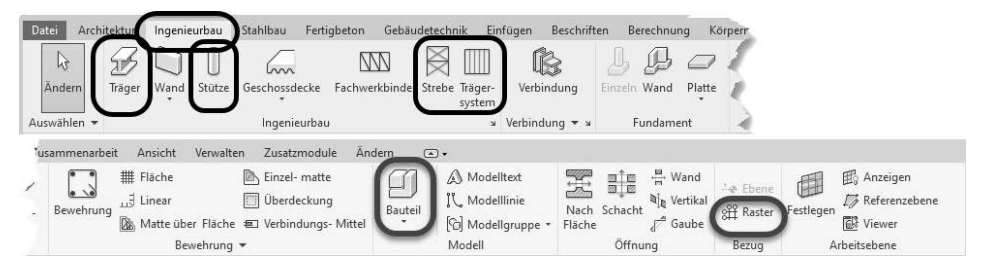

**Abb. 1.14:** Register INGENIEURBAU

- STAHLBAU – Dieses Register enthält Werkzeuge zur Gestaltung der Verbindungen zwischen Stützen und Trägern.

| Datei       | Architektur                       | Ingenieurbau | Stahlbau           | Fertigbeton            | Gebäudetechnik           | Einfügen      | Beschriften                                       | Berechnung | Körpermodell & Grundstück | Zusamme                               |     |
|-------------|-----------------------------------|--------------|--------------------|------------------------|--------------------------|---------------|---------------------------------------------------|------------|---------------------------|---------------------------------------|-----|
| lкt         |                                   |              |                    |                        | $\overline{\phantom{a}}$ | \$            | $\sqrt{27}$                                       |            | IÍ                        |                                       | Ŀ   |
| Ändern      | Verbinduna                        | Platte       |                    | Schrauben Schweißnähte | Ecken<br>abschnitt       | aeneiat       | Ausklinkung Kürzen Kontur- Ausklinkung<br>Schnitt |            |                           | Gehrung Schnitt durch Schnitt entlang | Fee |
| Auswählen • | Verbinduna $\blacktriangledown$ x |              | Fertigungselemente |                        |                          | Modifikatoren |                                                   |            | Parametrische Schnitte    |                                       |     |

**Abb. 1.15:** Register STAHLBAU

■ FERTIGBETON – Hiermit können Ihre Wände und Decken in konfigurierbare Fertigbetonsegmente umgewandelt werden.

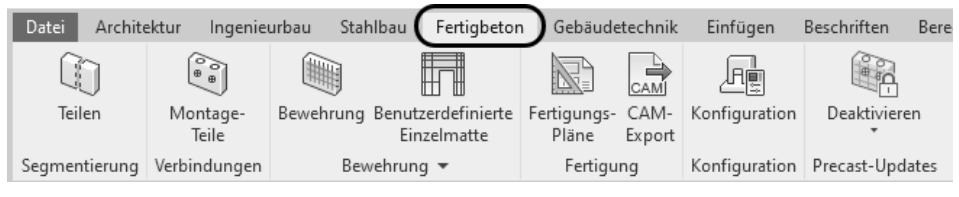

**Abb. 1.16:** Register FERTIGBETON

- GEBÄUDETECHNIK – Dieses Register bietet zahlreiche Funktionen zur Gebäudeinstallation an.

| <b>Datei</b><br>Architektur                                                                       | Ingenieurbau                       | Stahlbau                |                                    | Gebäudetechnik              | Einfügen                               |                                         | Beschriften       | Berechnung                 |                        | Körpermodell & Grundstück |                      | Zusammenarb                                   |                     |
|---------------------------------------------------------------------------------------------------|------------------------------------|-------------------------|------------------------------------|-----------------------------|----------------------------------------|-----------------------------------------|-------------------|----------------------------|------------------------|---------------------------|----------------------|-----------------------------------------------|---------------------|
| Ē<br>hš<br>Ändern<br>Luftkanal Luftkanal-                                                         | 60<br>ø<br>Ġ<br>platzhalter (      | m<br>Flex-              | $\Box$<br>Luft-<br>kanal durchlass | ðlin<br>Fertigungs-<br>Teil | Multipunkt-<br>Routing                 |                                         |                   | ŁR.<br>P&ID Modellierer    | \$<br>HLS-<br>Bauteile | Rohr.                     | Rohr-<br>platzhalter | 風<br>$\equiv$<br>函<br>Parallele<br>↬<br>Rohre |                     |
| Auswählen =                                                                                       | Lüftung                            |                         | $\mathbf{u}$                       |                             | Fertigung                              | $\overline{u}$                          |                   | P&ID-Zusammenarbeit »      | $HLS$ $\omega$         |                           |                      | Sanitär und Rohrleitunge                      |                     |
| Verwalten<br>Ansicht                                                                              | Zusatzmodule                       |                         | Andern                             | $\Box$                      |                                        |                                         |                   |                            |                        |                           |                      |                                               |                     |
| Rohr formteil<br>Ē<br>M <sub>g</sub> Rohr-zubehör<br>je.<br><b>B</b> Flexibles Rohr<br><i>vre</i> | $\sum$<br>Sanitär-<br>installation | 厦<br>Sprinkler          | Kabel                              | trasse                      | $_{0}$ (iii) $_{0}$<br>Kabel- Leerrohr | $\frac{1}{2}$<br>Parallele<br>Leerrohre | ⋒<br>$\mathbb{R}$ | Elektrische<br>Ausstattung | $\circ$<br>Komponente  | Leuchte                   | Bauteil              | đ<br>Festlegen                                | 团<br>$\vec{L}$<br>郿 |
| nitär und Rohrleitungen                                                                           |                                    | $\overline{\mathbf{u}}$ |                                    |                             |                                        |                                         | Elektro           |                            |                        | $\overline{\mathbf{u}}$   | Modell               | Arbeitsebene                                  |                     |

**Abb. 1.17:** Register GEBÄUDETECHNIK

- EINFÜGEN enthält alle möglichen Befehle zum VERKNÜPFEN und IMPORTIE-REN von Objekten aus verschiedenen Quellen. Verknüpfen können Sie
	- andere REVIT-Projekte,
	- IFC-Daten-Modelle, die im neutralen CAD-Format International Foundation Classes vorliegen,
	- andere CAD-Formate wie *DWG* und *DXF* von AutoCAD®, *DGN* von Micro-Station, *SAT* (ACIS-Format aus anderen ACIS-basierenden CAD-Systemen), *SKP* von SketchUp (Trimble),
- **E** ein ABZIEHBILD zum Anheften an eine Modell-Oberfläche in den Pixelformaten *BMP*, *JPG*, *JPEG*, *PNG* und *TIF*,
- **PUNKTWOLKEN von Laserscannern,**
- **Dateien von einem KOORDINATIONS-MODELL aus NAVISWORKS (NWD-,** NWC-Dateien). Mit NAVISWORKS können Modelle übergreifend über Softwareprogramme verschiedener Hersteller erstellt und zum Abgleich der unterschiedlichen Geometrien verwendet werden.
- Die verknüpften Daten bleiben als externe Dateien nur an das Revit-Modell angehängt und repräsentieren den aktuellen Zustand der jeweiligen Datei. Mit VERKNÜPFUNGEN VERWALTEN können sie auch aus dem Projekt entfernt oder während der aktuellen Sitzung aktualisiert werden.
- Beim IMPORTIEREN werden Kopien der Dateien in das Revit-Projekt hineinkopiert und sind damit unabhängig von der Ursprungsdatei. Der Import ist möglich
	- für CAD-Formate wie oben,
	- mit AUS DATEI EINFÜGEN für das Revit-Format *RVT* und das Autodeskinterne Austauschformat *ADSK* z.B. aus Inventor,
	- mit BILD, um ein *Hintergrundbild* für die orthogonalen Ansichten aus den Kategorien GRUNDRISSE, DECKENPLÄNE, ANSICHTEN (d.h. Außenansichten) und SCHNITTE zu nutzen.

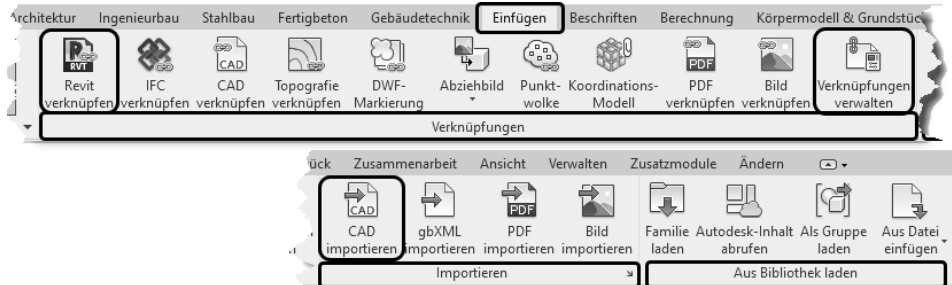

**Abb. 1.18:** Register EINFÜGEN

- BESCHRIFTEN – umfasst die Befehlsgruppe BEMAßUNG mit allen Bemaßungsbefehlen, die Gruppe DETAIL mit den Werkzeugen für das Zeichnen und Illustrieren in zweidimensionalen *Detailzeichnungen*, weiter die üblichen Textbefehle. Die Gruppe BESCHRIFTUNG enthält automatisierte Befehle für *Bauteilbeschriftungen*. Schließlich findet sich unter FARBFÜLLUNG noch die FARBEN-LEGENDE zur Ergänzung der *Raumstempel* aus dem Register ARCHITEKTUR.

**Kapitel 1** Revit installieren, starten und loslegen

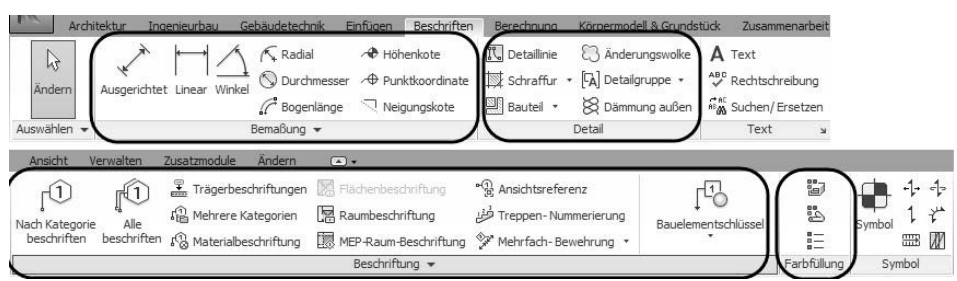

**Abb. 1.19:** Register BESCHRIFTEN

- BERECHNUNG – bietet Ihnen verschiedene Berechnungsmöglichkeiten für die Konstruktion an. Am interessantesten dürfte die energetische Berechnung des Gebäudes sein, die überschlägig die Kühl- und Heizlast berechnen kann. Bedingung ist natürlich, dass MEP-Räume definiert sind und das Gebäude komplett und dicht ist.

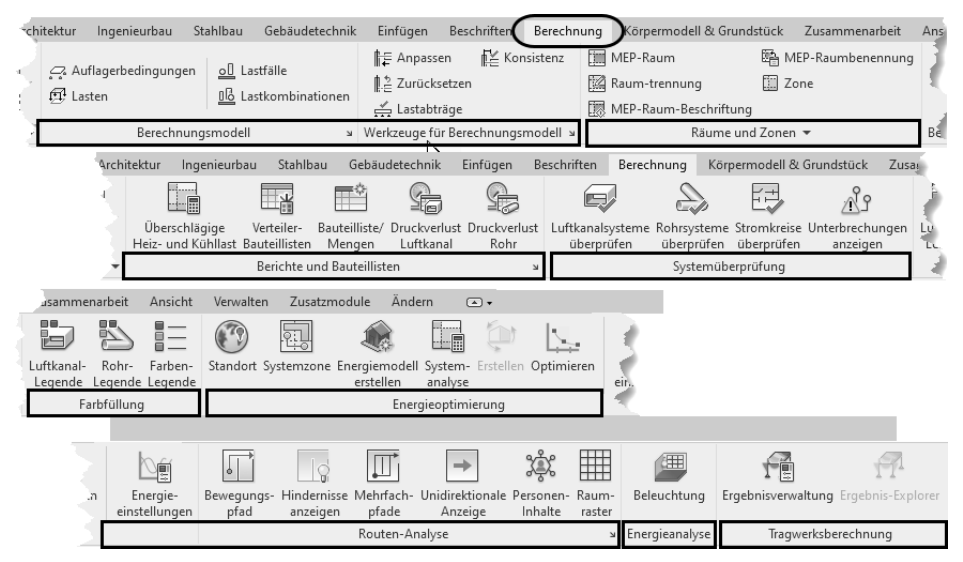

**Abb. 1.20:** Register BERECHNUNG

- KÖRPERMODELL & GRUNDSTÜCK Hierunter verbergen sich mehrere Arten von Konstruktionen.
	- Einerseits können Sie Dinge als PROJEKTKÖRPER modellieren, für die keine fertigen Elemente zur Verfügung stehen.
	- - Andererseits können Sie Gebäudeaußenkonturen als PROJEKTKÖRPER modellieren und mit ÜBER FLÄCHE MODELLIEREN dann aus den Außenflächen und Stockwerken die Architekturelemente FASSADENSYSTEM, DACH, WAND

und GESCHOSSDECKE erzeugen. Man nennt diese Vorgehensweise *konzeptionlles Design* im Gegensatz zum üblichen Vorgehen, wo Geschoss für Geschoss und Wand für Wand einzeln erstellt werden.

- Mit GELÄNDE können Sie einzelne Vermessungspunkte mit Höhenangaben eingeben, um ein Gelände zu modellieren. Damit dieses Gelände die Kellerräume nicht auffüllt, müssen Sie die Kellerböden unbedingt mit einer Gebäudesohle versehen.

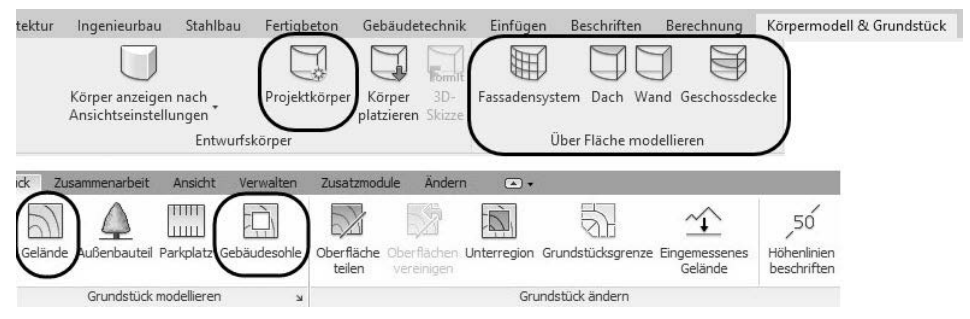

**Abb. 1.21:** Register KÖRPERMODELL & GRUNDSTÜCK

- ZUSAMMENARBEIT – In diesem Register geht es um die Verwaltung einzelner Bearbeitungsbereiche für den Fall der Teamarbeit.

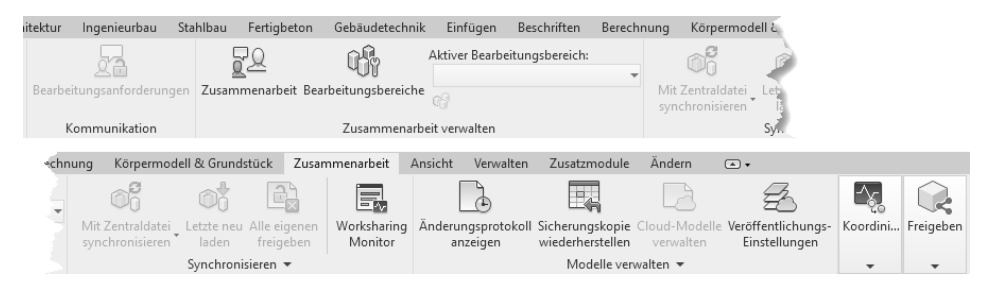

**Abb. 1.22:** Register ZUSAMMENARBEIT

- ANSICHT Hier finden Sie viele wichtige Werkzeuge zur Steuerung der Anzeige.
	- Unter GraFIK liegt die Funktion SICHTBARKEIT/GraFIKEN, mit der Sie die Sichtbarkeit aller Elemente in der aktuellen Ansicht steuern können. So ist beispielsweise der PROJEKT-BASISPUNKT nicht überall sichtbar. Unter der Kategorie GRUNDSTÜCK ist er zu finden und kann hier aktiviert werden. Auch das GELÄNDE kann hier unter TOPOGRAFIE aktiviert werden.
	- Mit FEINE LINIEN kann die Bildschirmdarstellung von echten Linienstärken umgeschaltet werden auf ganz dünne Linien. Das ist sehr nützlich zur Überprüfung exakter Geometrien.
- Des Weiteren können Sie unter ERSTELLEN mit SCHNITT Schnittverläufe festlegen und damit automatisch die *Schnittansicht* im PROJEKTBROWSER erzeugen. Mit DETAILAUSSCHNITT wird auch wieder automatisch eine neue Ansicht mit dem spezifizierten Ausschnitt im PROJEKTBROWSER erzeugt.
- Am rechten Ende des Registers finden Sie schließlich Werkzeuge zur Steuerung der *Zeichenfenster-Sichtbarkeit* und letztlich das Werkzeug BENUTZER-OBERFLÄCHE zum Ein- und Ausschalten der wichtigen einzelnen Oberflächenelemente wie VIEWCUBE, PROJEKTBROWSER, EIGENSCHAFTEN etc.

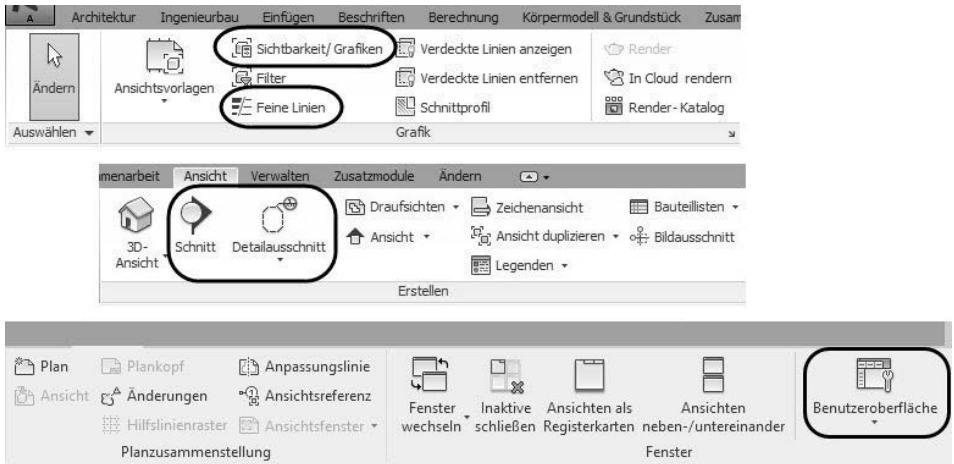

**Abb. 1.23:** Register ANSICHT

- VERWALTEN Hier finden Sie zahlreiche Einstellungen für das Projekt, von denen viele auf Standardwerten bleiben können.
	- Unter PROJEKTINFORMATIONEN können die projektspezifischen Daten eingegeben werden, die dann teilweise auch im Schriftkopf der Pläne angezeigt und geplottet werden.
	- Mit PROJEKTSTANDARDS ÜBERTRAGEN können Einstellungen aus einem anderen parallel geöffneten Projekt übernommen werden.

#### Vorsicht

Warnung vor der Funktion NICHT VERWENDETE BEREINIGEN: Diese Funktion entfernt alle bisher nicht benutzten Bauelemente aus der internen Projekt-Bibliothek. Dies ist nur zu empfehlen, wenn am Projekt keine weiteren Änderungen mehr vorgenommen werden sollen. Nur mit PROJEKTSTANDARDS ÜBERTRAGEN können Sie später die fehlenden Bibliotheksteile wieder aus einem anderen Projekt beschaffen!

- Interessant sind die Funktionen unter PROJEKTPOSITION. Hiermit lässt sich das Projekt an der geografisch korrekten Position positionieren und auch nach der aktuellen Höhe und Nord-Richtung ausrichten.
- Unter PHASEN finden Sie eine Verwaltung von verschiedenen Projektphasen wie BESTAND, ABRISS, NEUBAU.

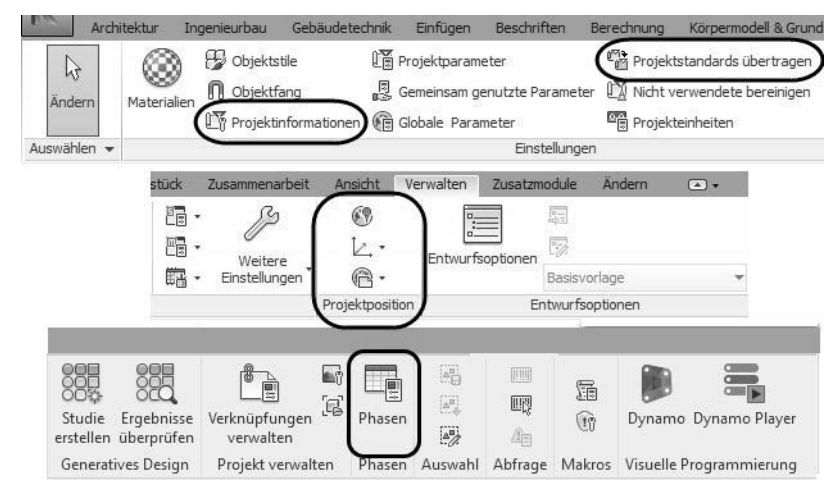

**Abb. 1.24:** Register VERWALTEN

- ZUSATZMODULE Hier finden sich verschiedene Funktionsgruppen für Projektverwaltung und Zusammenarbeit:
	- ETRANSMIT packt ein Revit-Projekt und zugehörige Dateien zum Versand. Diese Funktion kann nur aktiviert werden, wenn *alle Projekte geschlossen* sind und oben links neben dem REVIT-LOGO das START-ICON  $\Box$  angeklickt wird.
	- FORMIT CONVERTER ermöglicht den Austausch von Revit-Dateien (\*.RVT) und Familien (\*.RFA) mit Formit, einer neuen Software für konzeptionelles Design.

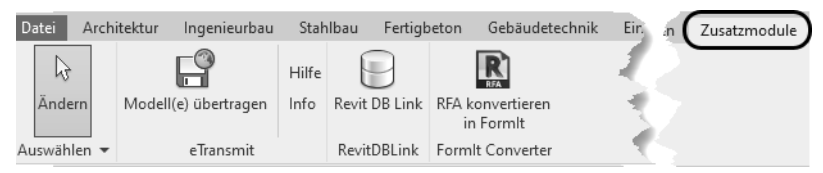

**Abb. 1.25:** Register ZUSATZMODULE

■ ÄNDERN – Dieses Register enthält etliche allgemeine und spezielle Bearbeitungs*funktionen* für verschiedene Elemente. Sobald ein Element angeklickt wird, erweitert sich dieses Register noch um elementspezifische Funktionen.

- In der Gruppe ÄNDERN liegen die üblichen CAD-Bearbeitungsbefehle wie VERSCHIEBEN  $\oplus$ , DREHEN  $\bigcirc$ , SKALIEREN  $\Box$  etc.
- In der Gruppe MESSEN finden Sie sowohl die Funktion zum temporären Bemaßen  $\equiv$  als auch die Funktion AUSGERICHTETE BEMAßUNG  $\swarrow$  zum Erstellen endgültiger Maßketten.

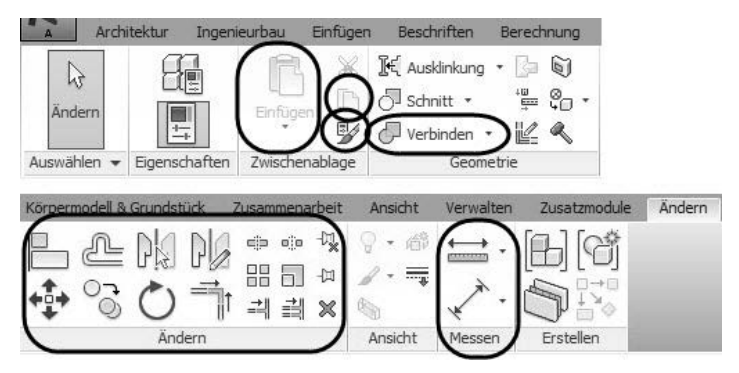

**Abb. 1.26:** Register ÄNDERN

#### Tipp

Falls die Multifunktionsleiste nicht wie gewohnt dargestellt wird, können Sie oben ganz rechts außen neben den Registertiteln über  $\blacktriangleright$  bzw.  $\blacktriangle$  in einem *Flyout-Menü* wählen, wie detailliert die Darstellung sein soll.

## **1.4.6 Benutzung der Werkzeuge**

Wenn Sie *Werkzeuge* **1** aus den Multifunktionsleisten aufrufen, müssen Sie mehrere Bedienelemente beachten, die weiter unten einzeln vorgestellt werden. Dazu gehören:

- ggf. die *Flyouts* der Werkzeuge, sofern es Varianten des Werkzeugs gibt
- ggf. die *Typen-Auswahl* 3 für verschiedene Objekttypen, wenn Sie etwas erstellen
- die EIGENSCHAFTEN @ mit den für das Objekt wählbaren und einstellbaren Parametern
- die OPTIONSLEISTE <a>
mit den wichtigsten Einstellungen des Werkzeugs
- ggf. die *Bearbeitung* und das *Duplizieren* von *Typen* ●, wenn Sie Eigenschaften brauchen, die nicht über EIGENSCHAFTEN modifizierbar sind, sondern nur durch Änderungen am Typ festgelegt werden können
- die STATUSLEISTE <sup>•</sup> mit den Eingabeaufforderungen des Werkzeugs, damit Sie wissen, was als Eingabe nun verlangt wird

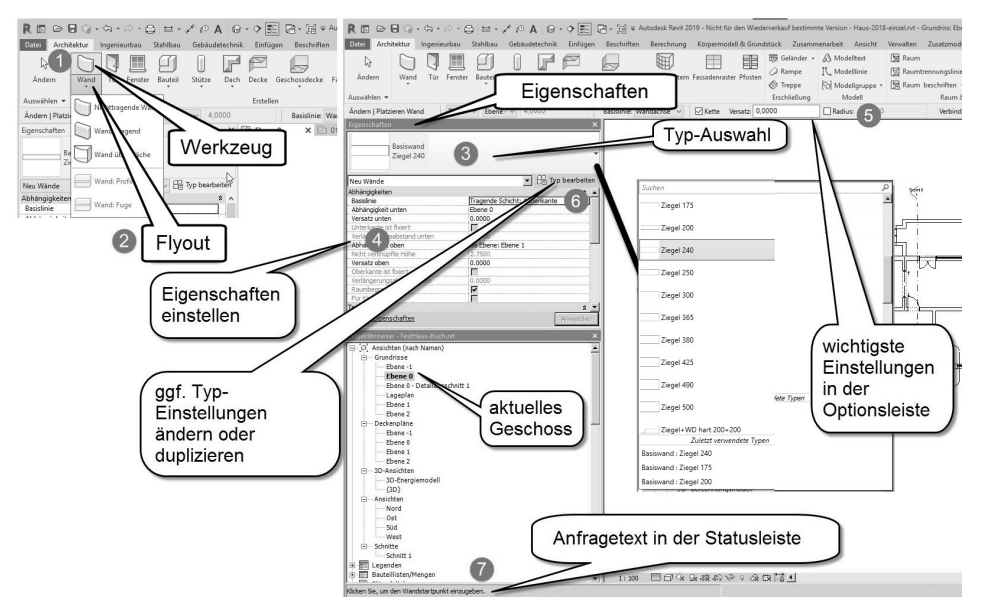

**Abb. 1.27:** Schritte bei der Benutzung der Werkzeuge

#### **1.4.7 Eigenschaften und Typen**

In der obersten Typenleiste bei EIGENSCHAFTEN können Sie die Elementtypen auswählen, darunter werden die einzelnen geometrischen und sonstigen Eigenschaften der Konstruktionselemente eingestellt und ausgewählt. Die wichtigsten Eigenschaften erscheinen meist zusätzlich noch in der grünen OPTIONSLEISTE unter der Multifunktionsleiste. Es gibt aber auch Eigenschaften, die nicht in EIGENSCHAFTEN verändert werden können, sondern über den Typ festgelegt sind (Abbildung 1.28).

Wenn Sie beispielsweise eine Wand mit Kalksandstein-Mauerwerk und Stärke 49 cm bräuchten, dann werden Sie sehen, dass es nur Wände **KS 115**, **KS 240** und **KS 365** gibt. Für eine stärkere Wand müssten Sie einen neuen Wandtyp anlegen. Dazu wählen Sie TYP BEARBEITEN En und dann im Dialogfeld TYPENEIGENSCHAF-TEN die Option DUPLIZIEREN <sup>1</sup>, um einen neuen Namen <sup>3</sup> 3 und neue Werte <sup>3</sup> wie hier für die Wandstärke  $\bullet$  einzugeben  $\bullet$  (Abbildung 1.29).

#### **Tipp**

Die Abmessungen der Bauelemente werden in den Bezeichnungen in *mm angezeigt*, die Maße für Längen und Abstände auf der Zeichenfläche oder in EIGEN-SCHAFTEN sind aber *in Metern mit Punkt oder Komma als Dezimalzeichen einzugeben*. Wenn Sie diese Zahlen mit Einheitenbezeichnung wie mm oder cm eingeben, werden diese automatisch in m umgerechnet.

#### **Kapitel 1**

Revit installieren, starten und loslegen

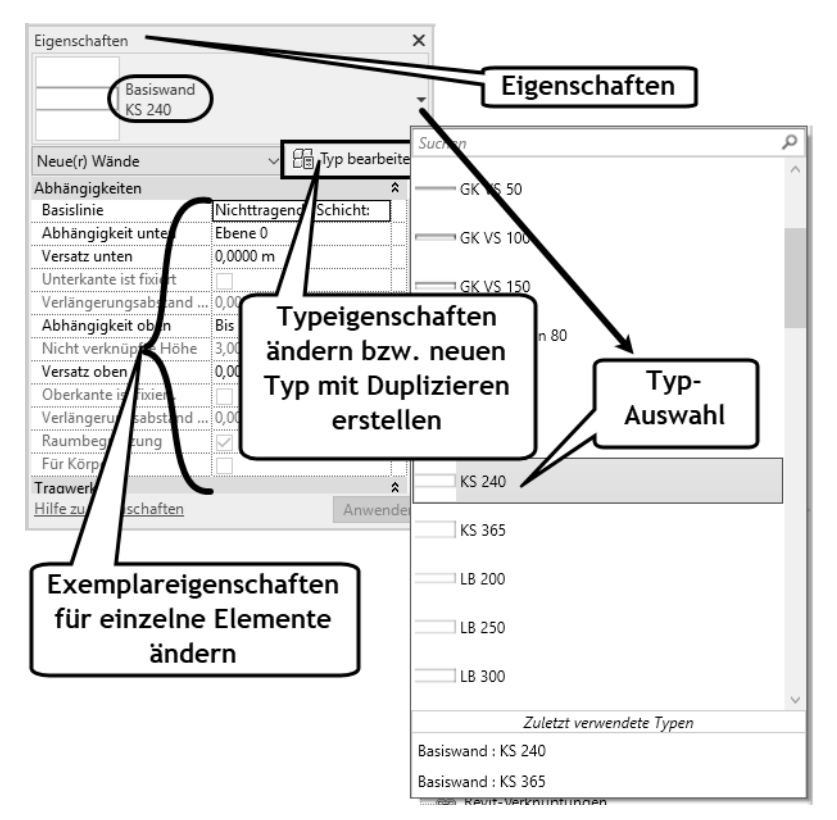

**Abb. 1.28:** EIGENSCHAFTEN

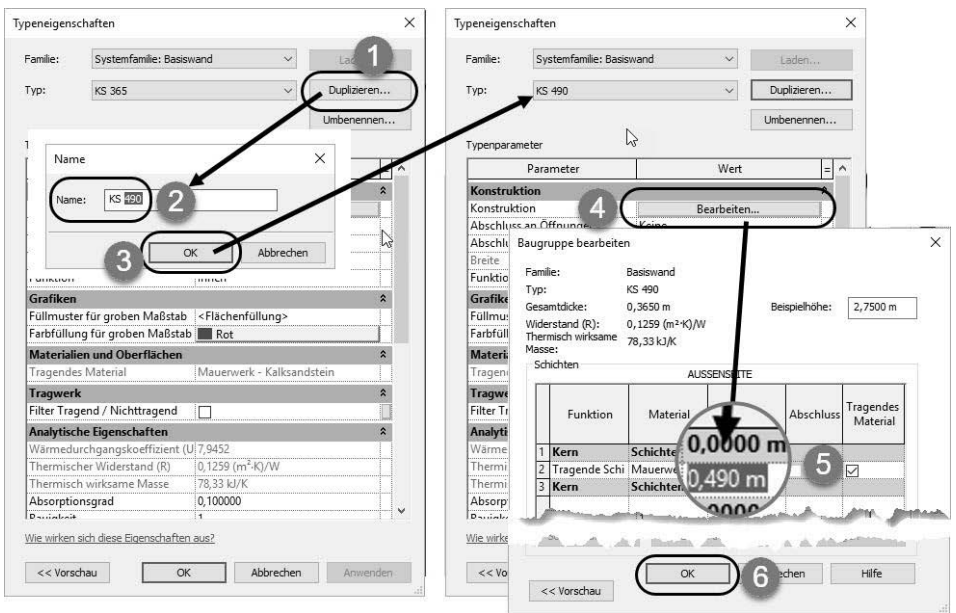

**Abb. 1.29:** Neuen Wandtyp durch Duplizieren erstellen

#### **1.4.8 Optionsleiste**

Die OPTIONSLEISTE zeigt oft die wichtigsten Eigenschaften eines Elements und auch zusätzliche einstellbare Konstruktionsdetails. Nach Aufruf eines Werkzeugs sollten Sie diese grüne Leiste auf jeden Fall beachten.

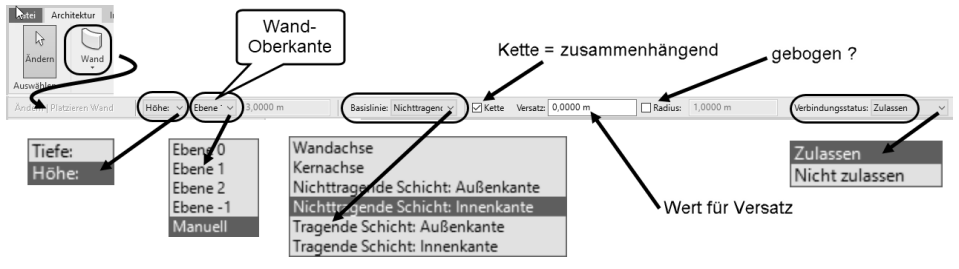

**Abb. 1.30:** Optionsleiste für Wände

Am Beispiel einer Wand wird in Abbildung 1.30 gezeigt, was eingestellt werden kann:

- Die Konstruktionsrichtung kann HÖHE oder TIEFE sein, damit kann die Wand von der aktuellen Geschossebene nach oben oder nach unten konstruiert werden. Oft ist hier TIEFE vorgegeben, was bewirkt, dass die Wand unter dem aktuellen Geschoss nach unten entsteht und damit normalerweise im aktuellen Geschoss gar nicht sichtbar wird!
- Die Maß-Angabe für HöHE/TIEFE kann nun in der Auswahlliste auf MANUELL eingestellt werden oder gemäß einer darüber/darunter liegenden Geschossebene auf EBENE 1 (ausgehend vom aktuellen Geschoss EBENE 0) automatisch bestimmt werden.
- Nur bei MANUELL kann die WANDHÖHE direkt eingegeben werden.
- $\quad \blacksquare$  Für die BASISLINIE der Wand können verschiedene Einstellungen gewählt werden, üblich ist (aber nicht Vorgabe!) TRAGENDE SCHICHT AUßENKANTE. Die Wandstärke entsteht dann in Fahrtrichtung rechts von der gezeichneten Kontur.
- Über die Option KETTE kann aktiviert werden, dass die Wandsegmente hintereinander zusammenhängend punktweise eingegeben werden können.
- Mit einem Wert bei VERSATZ ist es möglich, eine Wandkontur parallel zu einer bereits vorhandenen Kontur zu zeichnen.
- Die Option RADIUS generiert eine *automatische Eckenrundung* mit dem eingegebenen Wert.
- Über VERBINDUNGSSTATUS kann bestimmt werden, ob die Wände automatisch verschneiden sollen, natürlich nur bei gleichem Material.

## **1.4.9 Statusleiste**

Die STATUSLEISTE zeigt links unten die Anfragen des aktuell gewählten Werkzeugs an. Dies ist sehr nützlich, damit Sie wissen, was das Werkzeug eigentlich von Ihnen will. Dies wird leider oft ignoriert, was wiederum zu Fehlbedienungen führt.

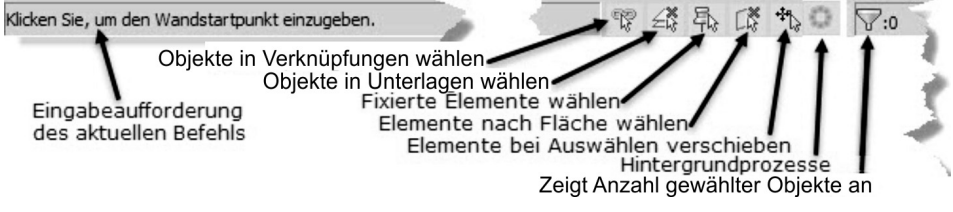

**Abb. 1.31:** Statusleiste

Auf der rechten Seite finden sich noch einige Icons für *Objektwahlvorgaben*:

- $\quad \blacksquare$  VERKNÜPFUNGEN AUSWÄHLEN  $\mathbb{R} \mid -$  Solange dies aktiv ist, können Sie Elemente, die Sie mit EINFÜGEN|... VERKNÜPFEN eingefügt haben, wie beispielsweise *verknüpfte CAD-Dateien*, wählen.
- UNTERLAGE WÄHLEN 4 − Wenn dies aktiviert wird, lassen sich auch Elemente in der *Unterlage* zum aktuellen Geschoss wählen. Eine *Unterlage* ist eine *andere Geschossebene*, die in EIGENSCHAFTEN der aktuellen Geschoss-Ebene im Bereich UNTERLAGE praktisch zum Durchpausen eingeschaltet werden kann. Es kann dort auch ein Bereich von Geschossen eingestellt sein.

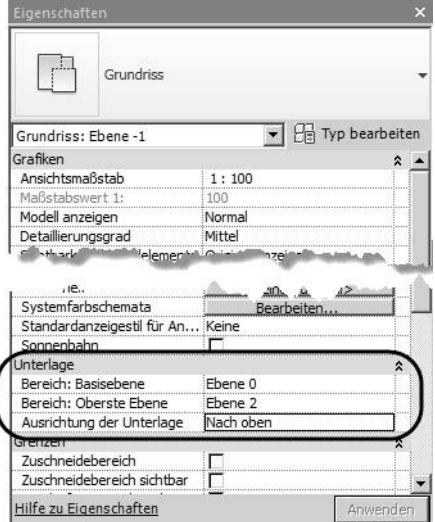

**Abb. 1.32:** Unterlagen zum aktuellen Geschoss

**E** FIXIERTE ELEMENTE WÄHLEN  $\mathbb{R}$  – Fixierte Elemente wie etwa die Referenzebene in Abbildung 1.33 können gewählt werden, solange dieses Werkzeug aktiviert ist.

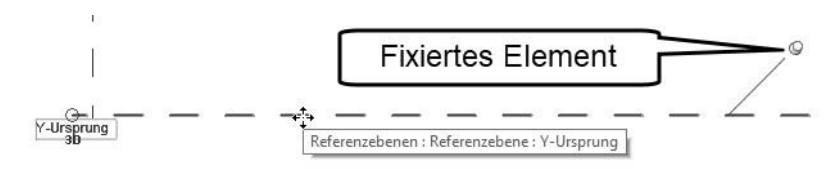

**Abb. 1.33:** Fixiertes Element: Referenzebene

- ELEMENTE NACH FLÄCHE WÄHLEN [...\*] Standardmäßig ist mit diesem Werkzeug die Wahl von Elementen nur durch Anklicken von Kanten möglich. Nach Umschalten auf Flächenwahl  $\Box$  ist die Elementwahl auch durch Berühren der Flächen möglich. Damit können Sie eine Geschossdecke in der Grundrissansicht nicht nur über die – meist verdeckten – Kanten, sondern einfach durch Klick in die Deckenfläche hinein wählen.
- ELEMENTE BEI AUSWÄHLEN VERSCHIEBEN ermöglicht das sofortige Verschieben von gewählten Elementen mit dem Cursor. Zum Verschieben von Elementen ist damit also kein extra Befehl VERSCHIEBEN mehr nötig. Sie müssen nur das *Element markieren*, die linke Maustaste gedrückt lassen und können es dann *an eine andere Position ziehen*. Da ein Element bei Revit standardmäßig an vorhandenen Kanten automatisch einrastet, auch in der Verlängerung bestehender Kanten, ist dies dann eine *sehr bequeme Art für Korrekturarbeiten*.
- HINTERGRUNDPROZESSE – zeigt an, welche Prozesse, beispielsweise Berechnungen, noch im Hintergrund laufen.
- FILTER  $\nabla^{\scriptscriptstyle{\mathrm{f}}\!\!\!\!\!\circ}$  Wenn Sie Objekte gewählt haben, können Sie hier sehen, wie viele Objekte sich in der Auswahl bzw. in einer gefilterten Auswahl befinden. Ein AUSWAHLFILTER  $\nabla^{\mathcal{A}}$ , mit dem Sie aus einer Auswahl noch Objekte nach Kategorien herausfiltern können, erscheint immer *oben in der Multifunktionsleiste*, wenn Sie im *Wahlmodus* sind.

#### Wichtig: Dialog mit dem Computer – Statusleiste beachten

Sie sollten wenigstens in der Lernphase die Anfragetexte der Befehle *in der Statusleiste ganz unten links verfolgen*, damit Sie erfahren, was die Befehle von Ihnen wollen. Der Text ändert sich aber, sobald Sie Objekte mit dem Cursor berühren. Außerdem bleibt der *aktuelle Befehl immer aktiv*, bis Sie ihn mit (ESC) abgebrochen haben! Das ist gewöhnungsbedürftig!

## **1.4.10 Ansichtssteuerung**

Zwischen Zeichenfläche und Statusleiste liegen die Werkzeuge der ANSICHTS-STEUERUNG. Je nach gewählter Ansicht – ob 3D oder Geschoss-Ebenen – stehen hier verschiedene Optionen zur Verfügung.

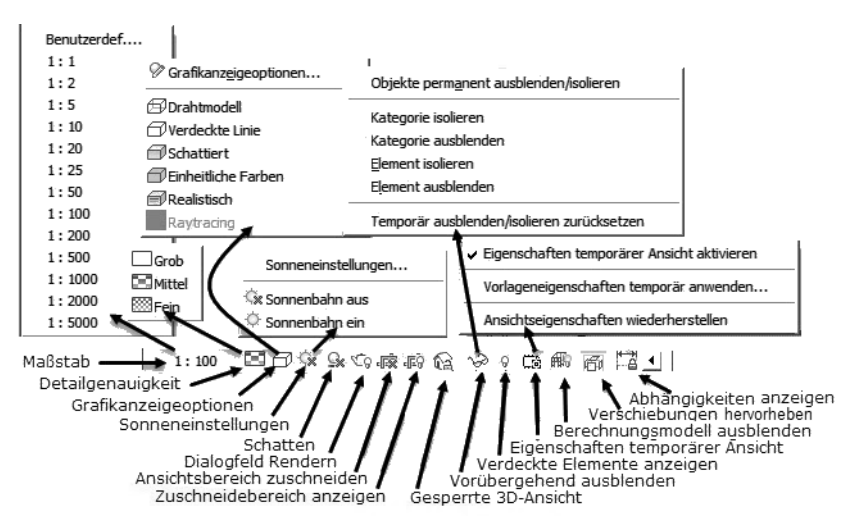

**Abb. 1.34:** Ansichtssteuerung

Folgende Einstellungen sind möglich:

- $MASSTAB$ 1: 100 – Hier wählen Sie den gewünschten Maßstab für die spätere Anzeige auf dem Plan. Unter BENUTZERDEFINIERT können Sie *eigene Maßstäbe* definieren.
- DETAILGENAUIGKEIT Es gibt drei Detailgenauigkeiten für die Darstellung der Architekturelemente: GROB, MITTEL, FEIN. Um beispielsweise die Anschlagsrichtungen der Fensterflügel zu realisieren, brauchen Sie FEIN.
- $\blacksquare$  BILDSTIL  $\blacksquare$  Insbesondere für die 3D-ANSICHT ist es interessant, zu wählen zwischen
	- GRAFIKANZEIGEOPTIONEN zum Ändern der Anzeigevoreinstellungen in der aktuellen Ansicht, um beispielsweise Schattenwurf oder skizzenhafte Linie zu aktivieren
	- DRAHTMODELL Darstellung der Konstruktion über die Elementkanten und Sichtkanten
	- VERDECKTE LINIE blendet die verdeckten Kanten aus.
	- -SCHATTIERT – zeigt die Elemente mit ihren Farben und Schattierung an.
	- EINHEITLICHE FARBEN zeigt die Elemente mit ihren Farben ohne Schattierung an.
- REALISTISCH zeigt die Elemente mit ihren Oberflächen-Materialien, Farben und Schattierung an.
- RAYTRACING berechnet eine optimale Darstellung mit Oberflächen-Materialien und unter Berücksichtigung der Beleuchtungen, die aber *zeitaufwendig* ist.
- $\Box$  SONNENBAHN  $\Im x$  Mit aktivierter Sonne können Sie für die schattierten Darstellungen den *Sonnenstand manuell einstellen*.

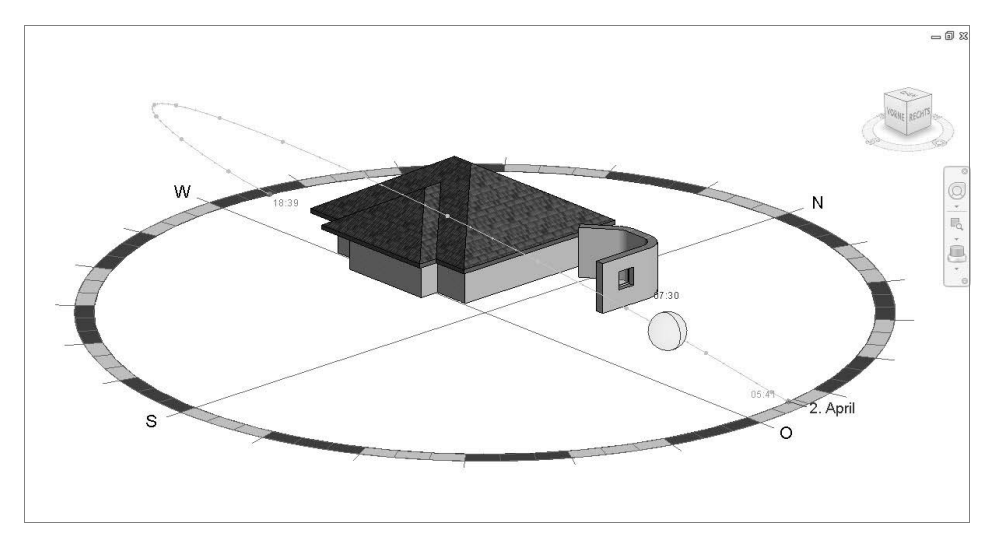

**Abb. 1.35:** Sonnenstandseinstellung mit Datum und Uhrzeit in der 3D-Ansicht {3D}

- -SCHATTEN AUS/EIN  $\mathbb{Q}_k$  – deaktiviert/aktiviert den Schattenwurf.
- DIALOGFELD RENDERN AUS/EIN deaktiviert/aktiviert das *Render*-Dialogfeld für *fotorealistische Darstellungen*.
- **E** Ansicht zuschneiden (F) Ansicht nicht zuschneiden (F) Zum Zu*schneiden* der aktuellen Ansicht aktiviert man für die spätere *Anzeige im Plan.* Der Rahmen des Bereichs wird aber erst mit der nächsten Option sichtbar gemacht. Wenn Sie hier das rote Kreuzchen weggeklickt haben 中, ist zwar ein Zuschneiderahmen aktiv, aber leider noch nicht sichtbar. Dazu brauchen Sie das nächste Werkzeug (Abbildung 1.36).
- **EXUSCHNEIDEBEREICH AUSBLENDEN [EQ / ZUSCHNEIDEBEREICH EINBLENDEN [EQ** Mit ZUSCHNEIDEBEREICH EINBLENDEN machen Sie den *Rahmen des Zuschneidebereichs sichtbar*. Die Glühbirne muss dann gelb erscheinen. Wenn der Rahmen unsichtbar ist (Glühbirne ist blau), so ist doch seine Zuschneide-Wirkung dadurch nicht beeinträchtigt, solange sie in der vorigen Funktion aktiv ist. Nach Anklicken ist der Rahmen auch modifizierbar. Über die *blauen Kreise* können die *Bereichsgrenzen verschoben* werden, über das *Unterbrechungssymbol* kann er in *Teil-*

*bereiche* unterteilt werden. Diese Änderungen wirken sich auch unmittelbar auf die Plandarstellung aus, falls die Ansicht schon in einen Plan gezogen wurde.

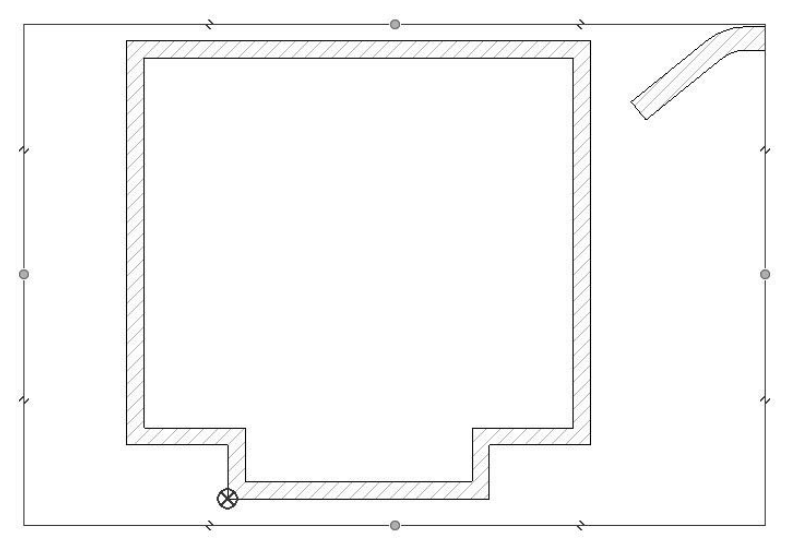

**Abb. 1.36:** Erdgeschoss EBENE 0 mit Zuschneidebereich

- **nur in 3D-Ansichten:** AUSRICHTUNG SPEICHERN UND ANSICHT SPERREN  $\hat{\mathbb{R}}$  / AUSRICHTUNG SPEICHERN UND ANSICHT SPERREN/ANSICHT ENTSPERREN – bietet die Möglichkeit, eine 3D-Ansicht in ihrer Ansichtsrichtung zu fixieren und gegen Änderungen zu sperren. Damit werden in dieser Ansicht der VIEWCUBE und alle Schwenkbewegungen außer dem PAN-Modus zum Verschieben deaktiviert. Sie können die Ansicht auch wieder entsperren oder nach Schwenken wahlweise die alte Ansichtsrichtung wieder fixieren.
- $\blacksquare$  VORÜBERGEHEND AUSBLENDEN/ISOLIEREN  $\heartsuit$  Markierte Objekte können hiermit temporär ausgeblendet oder isoliert werden. Isolieren bedeutet, dass alle anderen unsichtbar werden. Diese Ausblendung/Isolation können Sie für einzelne Elemente oder eine ganze Kategorie von Elementen schalten. Wenn Sie diesen Modus mit einem Klick auf das Werkzeug verlassen wollen, können Sie entscheiden, ob das Ausblenden oder Isolieren dauerhaft werden soll oder ob beides zurückgenommen wird. Der dauerhafte Zustand kann dann mit dem nachfolgenden Werkzeug behandelt werden.
- VERDECKTE ELEMENTE ANZEIGEN / VERDECKTE ELEMENTE ANZEIGEN SCHLIE- $\beta$ EN  $\theta$  – Im Modus VERDECKTE ELEMENTE ANZEIGEN  $\theta$  werden Elemente, die Sie im normalen Zeichenfenster markiert und über das Kontextmenü mit IN ANSICHT AUSBLENDEN unsichtbar gemacht haben, intensiv rot angezeigt. Um diese Elemente wieder im normalen Zeichenfenster sichtbar zu machen, müssen Sie die roten Elemente hier markieren und übers Kontextmenü IN AN-

SICHT ANZEIGEN wieder aktivieren. Sobald Sie dann dieses Werkzeug wieder deaktiviert haben  $\theta$ , sind auch die ausgeblendeten Elemente wieder da.

- EIGENSCHAFTEN TEMPORÄRER ANSICHT (☆ Sie können hiermit temporär die Ansichtseigenschaften, d.h. die Sichtbarkeit der verschiedenen Elemente, verstellen und wieder zurücksetzen oder auch fest eingestellte Ansichtseigenschaften temporär anwenden.
- BERECHNUNGSMODELL ANZEIGEN/BERECHNUNGSMODELL AUSBLENDEN (1) erlaubt, die für Berechnungen unsichtbar gespeicherten internen Basiselemente der Baukonstruktion anzuzeigen oder auszublenden.
- VERSCHIEBUNGEN ANZEIGEN/NICHT ANZEIGEN (NUR IN 3D-ANSICHTEN) 后↓ Es gibt die Möglichkeit, mit ÄNDERN|ANSICHT|ELEMENTE VERSCHIEBEN Ansichten Elemente *temporär* zu verschieben, um bestimmte dahinter liegende Elemente besser zu sehen. Solche verschobenen Elemente werden dann mit diesem Werkzeug in Grün hervorgehoben (Abbildung 1.37). Die verschobenen Elemente können Sie auch nachträglich noch in orthogonale Richtungen verschieben, mit BEARBEITEN weitere hinzufügen und über PFAD mit *Verschiebungs-Pfaden* versehen.

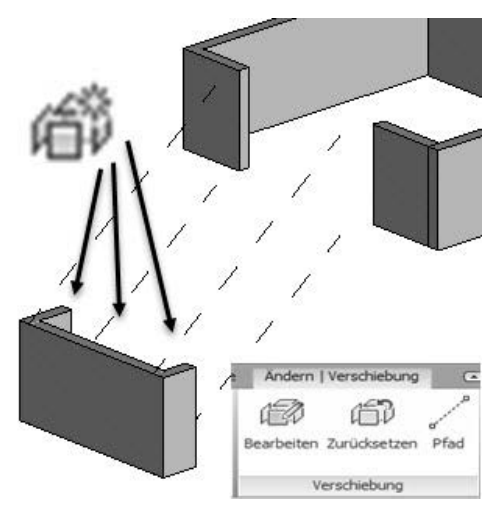

**Abb. 1.37:** Elemente verschieben und mit Pfaden versehen

- ABHÄNGIGKEITEN ANZEIGEN/ABHÄNGIGKEITEN ANZEIGEN SCHLIEßEN – Abhängigkeiten zwischen Elementen, die z.B. über fixierte Bemaßungen entstanden sind, werden hiermit in Rot hervorgehoben (Abbildung 1.38). Wenn Sie auf die Bemaßung in diesem Beispiel rechtsklicken, dann finden Sie das Werkzeug ZUGEHÖRIGE ANZEIGEN, womit Sie die beiden voneinander abhängigen Wände hervorheben können. Mit << bzw. >> können Sie zwischen den Wänden hin und her blättern.

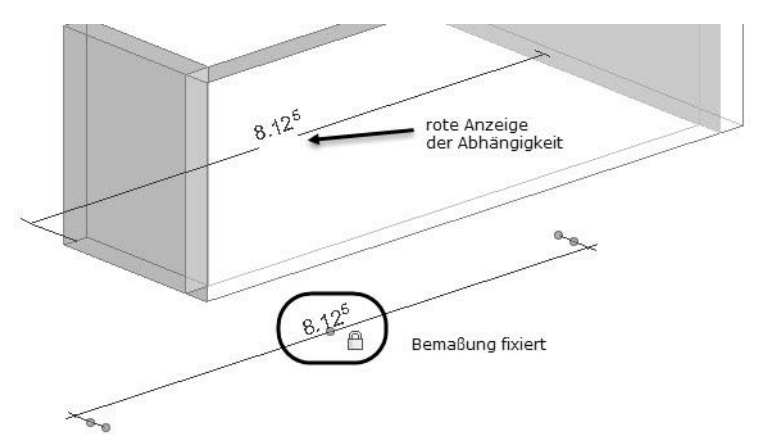

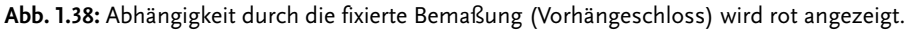

#### **1.4.11 Projektbrowser**

Der PROJEKTBROWSER dient der Verwaltung des gesamten Projekts. Er sieht für die verschiedenen Vorlagen – *<keine Auswahl>*, *BIM Architektur und Ingenieurbau (vereinfacht)*, *BIM Architektur und Ingenieurbau*, *BIM Gebäudetechnik* – unterschiedlich aus. Hier wird zunächst die Gliederung für *BIM Architektur und Ingenieurbau (vereinfacht)* verwendet.

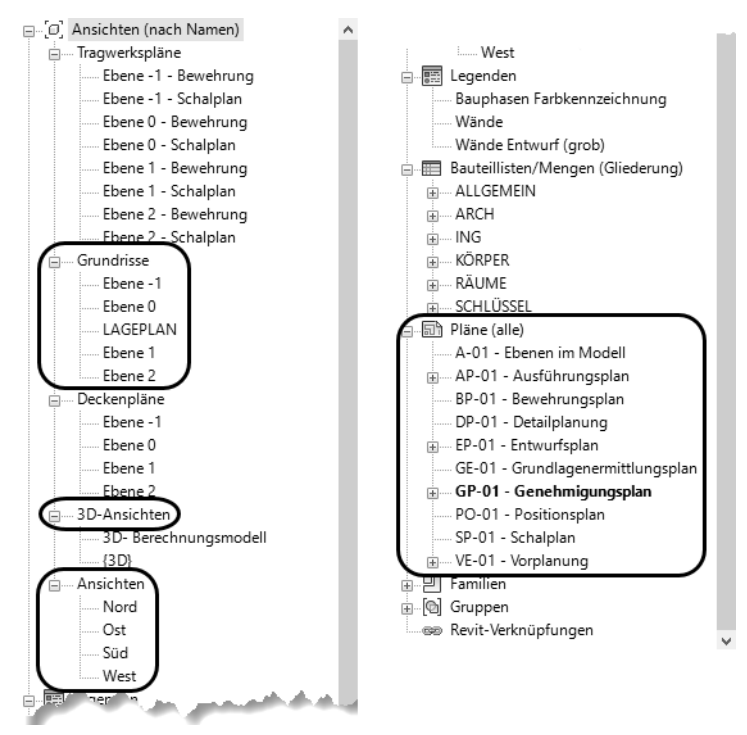

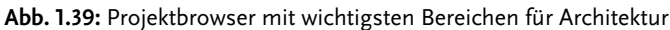

Das Projekt wird gegliedert in

- ANSICHTEN (NACH NAMEN) Hierunter finden Sie alle Zeichnungsansichten:
	- GRUNDRISSE verwaltet die zweidimensionalen Grundrissdarstellungen. Das sind vertikale Schnitte durch die Geschosse in einer vorgegebenen Höhe von 1,20 m. Die vorgegebenen Namen bedeuten:

EBENE -1 – Keller EBENE 0 – Erdgeschoss (Vorgabe-Geschoss beim Start) LAGEPLAN – Ebenenübergreifende Draufsicht auf das gesamte Projekt mit aktiviertem PROJEKT-BASISPUNKT und VERMESSUNGSPUNKT EBENE 1 – erstes Obergeschoss

EBENE 2 – zweites Obergeschoss

Sie können neue Geschosse erzeugen, wenn Sie in eine der ANSICHTEN gehen (NORD, SÜD, OST oder WEST), dort eine Ebene anklicken und übers Kontextmenü ÄHNLICHES PLATZIEREN wählen (Abbildung 1.40). Die Geschosshöhe geben Sie beim Platzieren ein oder danach, indem Sie die temporäre Bemaßung mit Ihrem Wert überschreiben. Das Geschoss wird über zwei Punkte für das linke und rechte Ende der Geschosslinie erstellt (Abbildung 1.40, Klick 4 und 5).

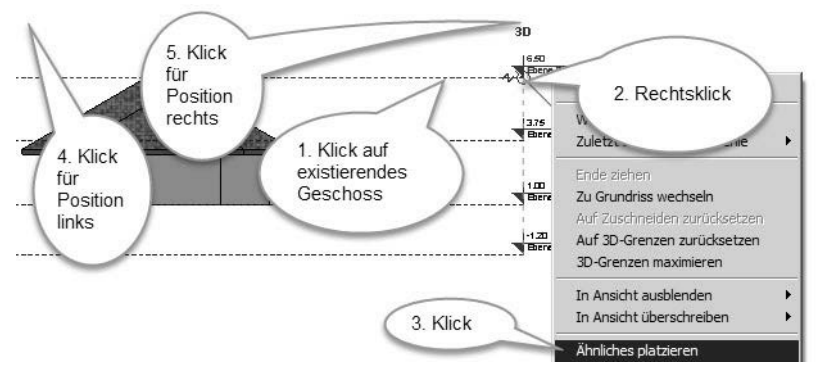

**Abb. 1.40:** Neues Geschoss erstellen

Weitere vorgegebene Zeichnungsansichten im Browser sind:

- DECKENPLÄNE Passend zu den Geschossgrundrissen gibt es hier die Deckenansichten, damit Lampen oder abgehängte Decken platziert werden können. Hier ist vom aktuellen Geschoss alles bis zur oberen Geschosshöhe zu sehen.
- 3D-ANSICHTEN Diese Kategorie enthält vorgabemäßig eine normale 3D-Ansicht, die {3D} heißt, und eine Ansicht 3D-BERECHNUNGSMODELL, die die analytischen Eigenschaften für Wände und Tragwerke anzeigt. Diese Anzeige ist aber nur wirksam, wenn die Option TRAGWERK im betreffenden Bauelement in den EIGENSCHAFTEN aktiviert wurde.
- ANSICHTEN umfasst die *Außenansichten* NORD, OST, SÜD und WEST.

Auf die Kategorie ANSICHTEN (NACH NAMEN) folgen dann nicht-grafische Kategorien im Browser:

- LEGENDEN Sie können hier Legenden der von Ihnen verwendeten Symbole und Bauelemente erstellen, die sich aus den Bauteilbeschriftungen ergeben.
- BAUTEILLISTEN/MENGEN enthält folgende Listen für die Architekturelemente und Mengen, die automatisch mit der Konstruktion aktualisiert werden: WANDLISTE, TÜRLISTE, FENSTERLISTE, RAUMLISTE. Ferner die Listen mit Bezeichnungen: SCHLÜSSEL RAUMNAMEN, SCHLÜSSEL RAUMOBERFLÄCHEN.
- PLÄNE (ALLE) Hier werden verschiedene Pläne angeboten wie ENTWURFSPLAN, GENEHMIGUNGSPLAN, AUSFÜHRUNGSPLAN, BEWEHRUNGSPLAN etc., für die Sie fertige Rahmen vorfinden.
- FAMILIEN enthält alle Standard-Revit-Konstruktionselemente, die Sie mit den Konstruktionswerkzeugen verwenden können.
- GRUPPEN Sobald Sie mehrere Elemente zu Gruppen zusammengefügt haben, werden diese hier aufgelistet.
- REVIT-VERKNÜPFUNGEN Verknüpfungen z.B. mit CAD-Zeichnungen aus AutoCAD werden hier verwaltet.

## **1.4.12 Zeichenfläche**

Die ZEICHENFLÄCHE ist praktisch Ihr Konstruktionsbereich und zeigt jeweils die im PROJEKTBROWSER gewählte Ansicht.

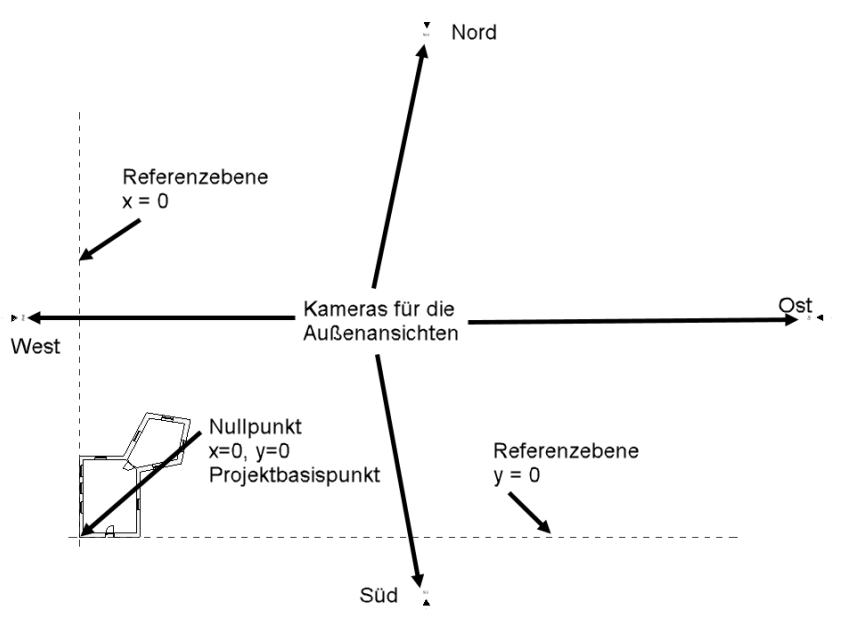

**Abb. 1.41:** Zeichenfläche für 2D-Ansichten

In den normalen 2D-Geschossansichten werden standardmäßig zwei rote gestrichelte Linien angezeigt, die sich im PROJEKT-BASISPUNKT kreuzen. Damit ist die Lage des Nullpunkts im Projekt gut markiert. Die roten Linien sind REFERENZEBE-NEN, die später nicht geplottet werden. Außerhalb des Bereichs der Linien sind oben, unten, rechts und links kleine Dreiecke zu sehen. Sie haben einen Abstand von ca. 75 m horizontal und ca. 50 m vertikal. Das sind die Kameras, die die Außenansichten Nord, Süd, Ost und West generieren. Deren Lage können Sie der Größe Ihres Projekts anpassen. Sie sollten sie aber nicht löschen, weil dann auch die dazugehörigen Ansichten im Browser verschwinden.

In 3D-ANSICHTEN wird zusätzlich zur NAVIGATIONSLEISTE der VIEWCUBE angezeigt.

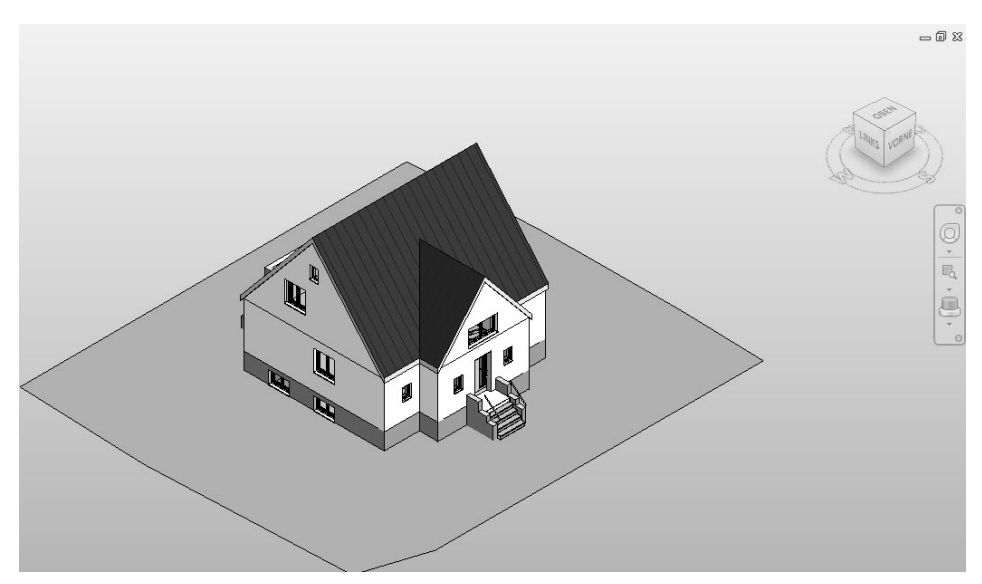

**Abb. 1.42:** Zeichenfläche der Ansicht {3D} mit VIEWCUBE und NAVIGATIONSLEISTE

#### **ViewCube**

Rechts oben im Zeichenbereich finden Sie den VIEWCUBE, der zum Schwenken der dreidimensionalen Ansichten verwendet werden kann. In der Draufsicht sind rechts oben die beiden Schwenkpfeile interessant, um 90°-Drehungen zu wählen.

Über das Kontextmenü des ViewCube können Sie in die perspektivische 3D-Ansicht wechseln und zurück.

#### **Navigationsleiste**

Am rechten Rand befindet sich in allen Ansichten die NAVIGATIONSLEISTE mit folgenden Werkzeugen:

Revit installieren, starten und loslegen

- VOLL-NAVIGATIONSRAD und weitere Navigationsräder bieten verschiedene Optionen zum Schwenken und Variieren der Ansichtsrichtung. Interessant sind hier die Optionen:
	- MITTE setzt den Mittelpunkt der 3D-Schwenkbewegungen auf eine wählbare Objektposition. Das ist interessant bei großen Projekten, weil sonst vorgabemäßig um den Schwerpunkt des gesamten Projekts geschwenkt wird. Im Kontextmenü des Rades kann mit AUSGANGS-MITTELPUNKT WIEDERHER-STELLEN auf den vorgegebenen Ausgangspunkt zurückgesetzt werden.
	- ORBIT schwenkt um den gewählten Mittelpunkt oder alternativ um den Schwerpunkt. Es kann aber auch *mit der Maus geschwenkt* werden, indem Sie (Shift) *halten* und dann die Maus *bei gedrücktem Mausrad bewegen*.
	- PAN Mit dieser Funktion können Sie den aktuellen Bildschirmausschnitt verschieben. Sie können das Gleiche aber auch erreichen, indem Sie das *Mausrad drücken* und mit gedrücktem Mausrad dann die *Maus bewegen*.
- ZOOM Normales *Zoomen* geschieht durch *Rollen des Mausrades*. Mehrere besondere Zoom-Funktionen finden sich hier im Flyout:
	- FENSTER zoomt auf einen Ausschnitt, den Sie dynamisch mit dem Cursor aufziehen können.

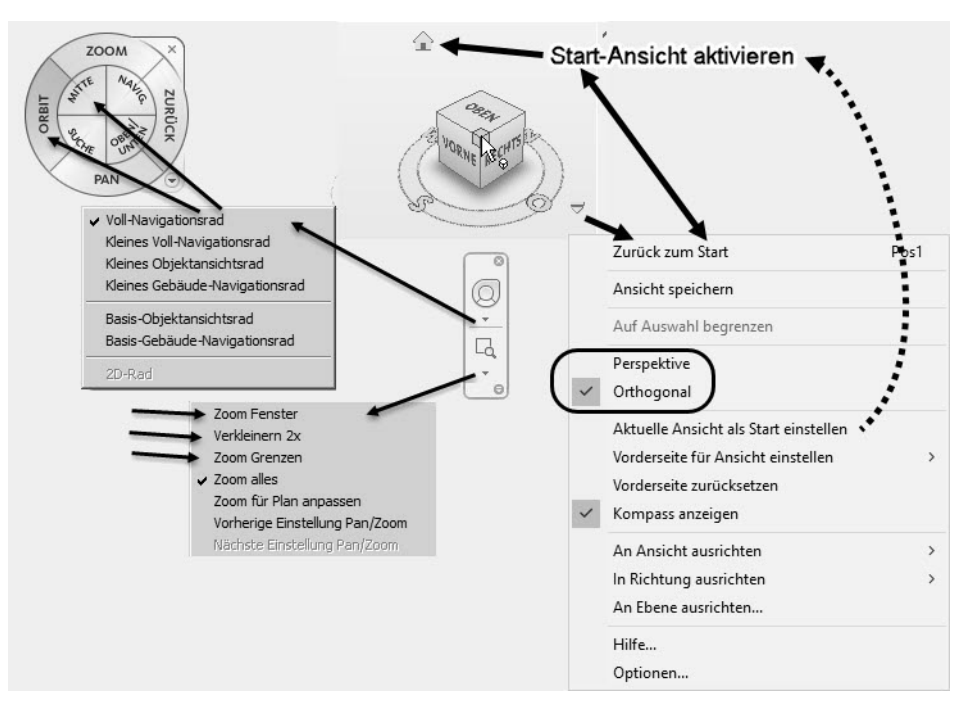

**Abb. 1.43:** Funktionen der Navigationsleiste

- VERKLEINERN 2X verkleinert die Ansichtsdarstellung, sodass Sie also doppelt so viele sehen.
- GRENZEN oder ALLES zoomt die Bildschirmanzeige so, dass alles Gezeichnete sichtbar wird. Bei aktiviertem ZUSCHNEIDEBEREICH wird auf diesen gezoomt. Dieselbe Aktion können Sie auch *mit der Maus* durch einen *Doppelklick aufs Mausrad* tätigen.

#### Tipp

Im Register ANSICHT können Sie über die Gruppe FENSTER|BENUTZEROBER-FLÄCHE die verschiedenen Bedienelemente VIEWCUBE (*Ansichtswürfel*), NAVIGA-TIONSLEISTE etc. ein- und ausschalten.

#### **Zoom und Pan mit der Maus**

Für das schnelle Manipulieren der Ansicht können Sie natürlich auch das Mausrad benutzen:

*Mausrad drücken und Maus bewegen:* Mit dieser Pan-Aktion wird der Ansichtsausschnitt hin- und herbewegt.

*Mausrad rollen:* Der Zeichnungsausschnitt wird verkleinert und vergrößert.

*Mausrad doppelklicken:* wirkt wie ZOOM GRENZEN.

(Shift) + *Mausrad drücken und Maus bewegen* (in 3D-Ansichten): schwenkt die Ansicht.

# **1.5 Kontextmenüs**

#### **1.5.1 Ohne aktive Befehle**

Mit einem Rechtsklick aktivieren Sie ein *Kontextmenü*. Das Beispiel zeigt das Kontextmenü, wenn gerade *kein Befehl aktiv* ist.

- Es bietet dann an erster Stelle die Funktion ABBRECHEN, um eine beliebige Aktion zu beenden.
- An zweiter Stelle folgt WIEDERHOLEN (...) *Wiederholung des letzten Befehls*, im Beispiel TÜR.
- Eine Zeile tiefer können Sie *einen aus mehreren letzten Befehlen* auswählen. Hier erscheinen auch die Befehlskürzel.
- ZUSCHNEIDEGRENZEN AUF MODELL ZURÜCKSETZEN Hiermit werden die Zuschneidegrenzen an die Größe Ihrer Konstruktion angepasst. Das sind die Grenzen, die beim Einfügen der Ansicht in eine Planzeichnung das Ansichtsfenster bestimmen.

Revit installieren, starten und loslegen

- ZUSCHNEIDEGRENZE AUF BILDSCHIRM ZURÜCKSETZEN Hiermit werden die Zuschneidegrenzen an den aktuellen Rand Ihres Zeichenbereichs angepasst.
- VERWEISENDE ANSICHTEN SUCHEN bietet bei einem aktivieren Objekt das Umschalten in die Ansichten an, in denen das betreffende Objekt definiert sein könnte. Wenn Sie sich jetzt beispielsweise in EBENE 0 befinden, gar keinen Befehl mehr aktiviert haben, dann ist EBENE 0 in EIGENSCHAFTEN angezeigt, und als *verweisende Ansichten* bekommen Sie die Außenansichten NORD, OST, SÜD und WEST angeboten, weil man in diesen Ansichten Geschosse definieren kann.
- Es folgen die wichtigen Zoom-Befehle ZOOM FENSTER, VERKLEINERN 2X und ZOOM GRENZEN.

#### **Wichtig**

Befehle werden endgültig meist mit zweimal (ESC) oder zweimal ABBRECHEN im *Kontextmenü* beendet.

|              | $\cdots$                                     |               |                                            |
|--------------|----------------------------------------------|---------------|--------------------------------------------|
|              | Abbrechen                                    |               |                                            |
|              | Wiederholen [Nichttragende Wand]             |               |                                            |
|              | Zuletzt ausgeführte Befehle                  |               | Stutzen/dehnen für Ecke (TR)               |
|              | Vorherige auswählen                          |               | Modelllinie (LI)<br>Arbeitsebene festlegen |
|              | Zuschneidegrenzen auf Modell zurücksetzen    |               | Luft- durchlass (AT)                       |
|              | Zuschneidegrenze auf Bildschirm zurücksetzen |               | HLS- Bauteile (ME)                         |
|              | Verweisende Ansichten suchen                 |               |                                            |
|              | Zoom Fenster                                 |               |                                            |
|              | Verkleinern (2x)                             |               |                                            |
|              | Zoom Grenzen                                 |               |                                            |
|              | Vorherige Pan/Zoom-Einstellung               |               |                                            |
|              | Nächste Pan/Zoom-Einstellung                 |               |                                            |
|              | Browser                                      | $\mathcal{P}$ |                                            |
| $\checkmark$ | Eigenschaften                                |               |                                            |

**Abb. 1.44:** Kontextmenü ohne aktiven Befehl

## **1.5.2 Kontextmenü mit aktivem Element**

Auch wenn Sie mit Klick ein Element aktiviert haben, erscheint nach Rechtsklick ein *Kontextmenü* mit einigen elementspezifischen und einigen allgemeinen Befehlen.

- Interessant ist die Option IN ANSICHT AUSBLENDEN. Damit können einzelne Elemente oder eine komplette Kategorie von Elementen unsichtbar gemacht werden. Mit dem Werkzeug **bei aus der ANSICHTSLEISTE können sie wahlweise** wieder sichtbar gemacht werden.

- ÄHNLICHES PLATZIEREN ist ein bequemer Befehl, um das markierte Element erneut zu erstellen, und zwar mit den gleichen Eigenschaften. Das spart oft den Aufruf des Original-Befehls zum Erstellen und die Wahl von TYP und EIGEN-SCHAFTEN. Also wenn Sie beispielsweise eine Wand angeklickt hatten, wird damit der Befehl WAND zum *Erstellen einer neuen Wand gleichen Typs* und mit *gleichen Eigenschaften* aufgerufen.
- - ALLE EXEMPLARE AUSWÄHLEN erweist sich als sehr nützlicher Befehl, wenn eine bestimmte Aktion für *alle Elemente einer bestimmten Kategorie und eines bestimmten Typs* durchgeführt werden soll. Wenn Sie beispielsweise alle Außenwände ans Dach anpassen wollen, wählen Sie eine Außenwand, dann ALLE EXEM-PLARE AUSWÄHLEN|IN DIESER ANSICHT und rufen dann unter WAND ÄNDERN die Funktion FIXIEREN OBEN/BASIS auf.

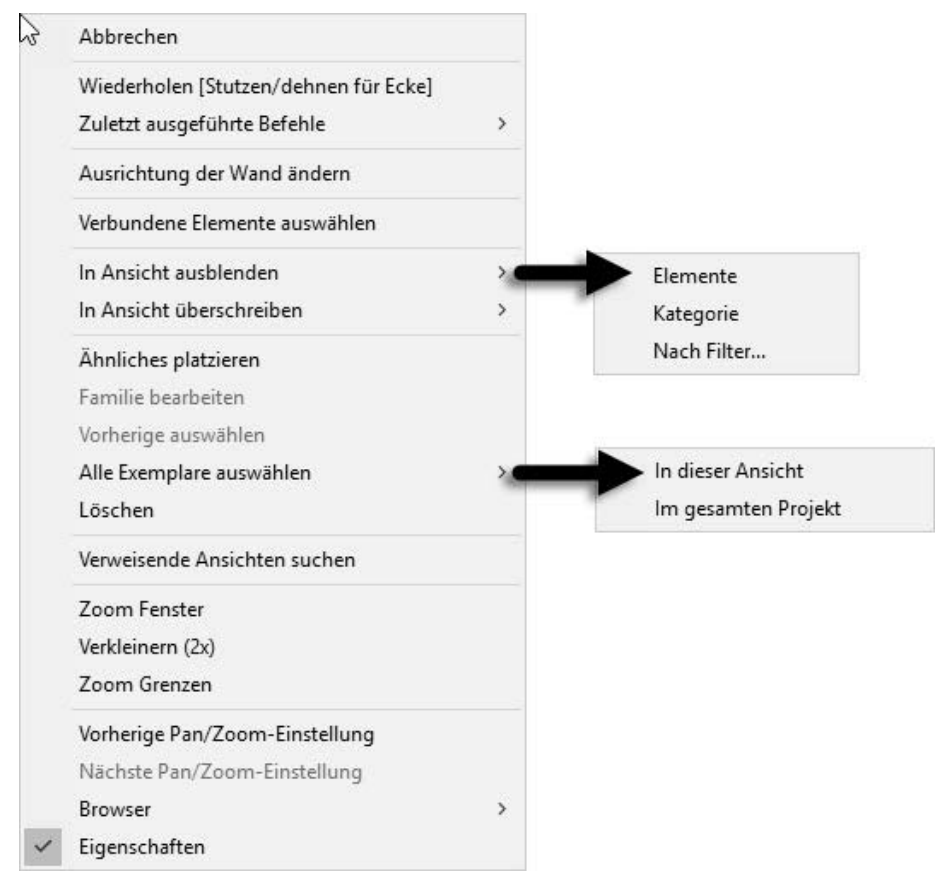

**Abb. 1.45:** Kontextmenü bei aktiviertem Wandelement